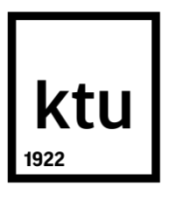

# **KAUNO TECHNOLOGIJOS UNIVERSITETAS ELEKTROS IR ELEKTRONIKOS FAKULTETAS**

**Vaidas Valukonis**

# **ARCHESTRA IDE ŽMOGUS MAŠINA SĄSAJOS TYRIMAS**

Baigiamasis magistro projektas

**Vadovas** Doc. dr. Leonas Balaševičius

**KAUNAS, 2015**

# **KAUNO TECHNOLOGIJOS UNIVERSITETAS**

## **ELEKTROS IR ELEKTRONIKOS FAKULTETAS AUTOMATIKOS KATEDRA**

# **ARCHESTRA IDE ŽMOGUS MAŠINA SĄSAJOS TYRIMAS**

Baigiamasis magistro projektas **Valdymo technologijos (kodas 621H66001)** 

> **Vadovas**  Doc. dr. Leonas Balaševičius

**Recenzentas** 

**Projektą atliko** Vaidas Valukonis

**KAUNAS, 2015**

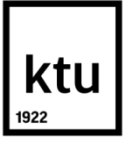

#### KAUNO TECHNOLOGIJOS UNIVERSITETAS

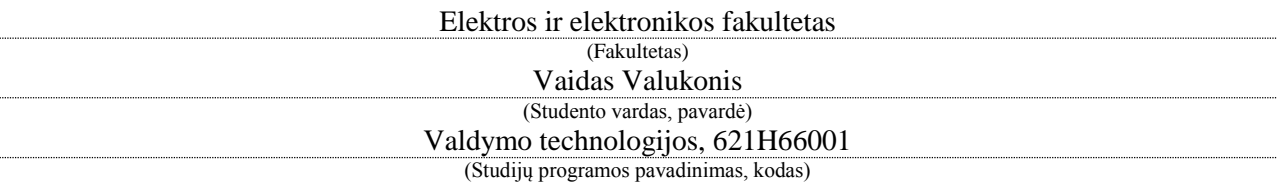

Baigiamojo projekto "ArchestrA IDE žmogus mašina sąsajos tyrimas" **AKADEMINIO SĄŽININGUMO DEKLARACIJA**

> 20 m. d. Kaunas

Patvirtinu, kad mano Vaido Valukonio baigiamasis projektas tema "Archestra IDE žmogus mašina sąsajos tyrimas" yra parašytas visiškai savarankiškai, o visi pateikti duomenys ar tyrimų rezultatai yra teisingi ir gauti sąžiningai. Šiame darbe nei viena dalis nėra plagijuota nuo jokių spausdintinių ar internetinių šaltinių, visos kitų šaltinių tiesioginės ir netiesioginės citatos nurodytos literatūros nuorodose. Įstatymų nenumatytų piniginių sumų už šį darbą niekam nesu mokėjęs.

Aš suprantu, kad išaiškėjus nesąžiningumo faktui, man bus taikomos nuobaudos, remiantis Kauno technologijos universitete galiojančia tvarka.

*(vardą ir pavardę įrašyti ranka) (parašas)*

Valukonis, V.Archestra IDE žmogus mašina sąsajos tyrimas. Magistro baigiamasis projektas / vadovas doc. dr. Leonas Balaševičius; Kauno technologijos universitetas, Elektros ir elektronikos fakultetas, Automatikos katedra.

Kaunas, 2015. 45 psl.

#### **SANTRAUKA**

Pagrindinis darbo tikslas išsiaiškinti grafikos elementų kūrimo galimybes ArchestrA IDE programiniame pakete.

Darbe buvo išanalizuotos ArchestrA IDE galimybės, struktūra ir simbolių kūrimo pakopos. Taip pat apibūdinti pagrindiniai skirtumai tarp ArchestrA ir InTouch programinių paketų. Tam, kad būtų parodytos ArchestrA IDE grafikos galimybės, buvo sukurta simbolių biblioteka, detaliai aprašant simbolių kūrimą. Taip pat išsiaiškinti pagrindiniai skirtumai ir privalumai kuriant aplikacijas, kai naudojama ArchestrA IDE ir InTouch grafinė biblioteka. Sukurtos aplikacijos, kuriose žmogus mašina sąsajos realizavimui naudojama tik ArchestrA IDE grafinė biblioteka arba InTouch grafinė biblioteka. Ištirta sukurtai grafinei sąsajai atvaizduoti reikalinga atmintis, kai aplikacija vykdoma projektavimo ir valdymo stotyse.

*Reikšminiai žodžiai (iki 8 žodžių):* SCADA ArchestrA IDE Žmogus mašina sąsaja (HMI)

Valukonis, Vaidas.Research of Archestra IDE human machine interface. Final project of *masters degree* / supervisor Assoc. Prof.Dr. Leonas Balaševičius; Kaunas University of Technology, Faculty of Electrical and Electronics Engineering, Department of Automation.

Kaunas, 2015. 45 psl.

#### **SUMMARY**

The main objective of this research was to find out the possibilities of creating the graphic symbols using ArchestrA IDE software.

There were analyzed the main possibilities and the structure of ArchestrA IDE and the main steps of symbol creation. Also there were described the main differences between ArchestrA and InTouch software. In order to show the possibilities of the graphics of ArchestrA IDE, there was created the Symbol Library also describing the creation of symbol in detail. Also there were described the main differences and advantages of creation of applications using Archestra IDE and InTouch graphic libraries. Moreover, there were certain applications created where in order to realize the human machine interface there were used only Archestra IDE graphic library or InTouch graphic library.During this research, there were analyzed the memory which was necessary to represent the graphic interface when the application was running in engineering stations and visualization nodes.

*Keywords (up to 8 words):* SCADA ArchestrA IDE Žmogus mašina sasaja (HMI)

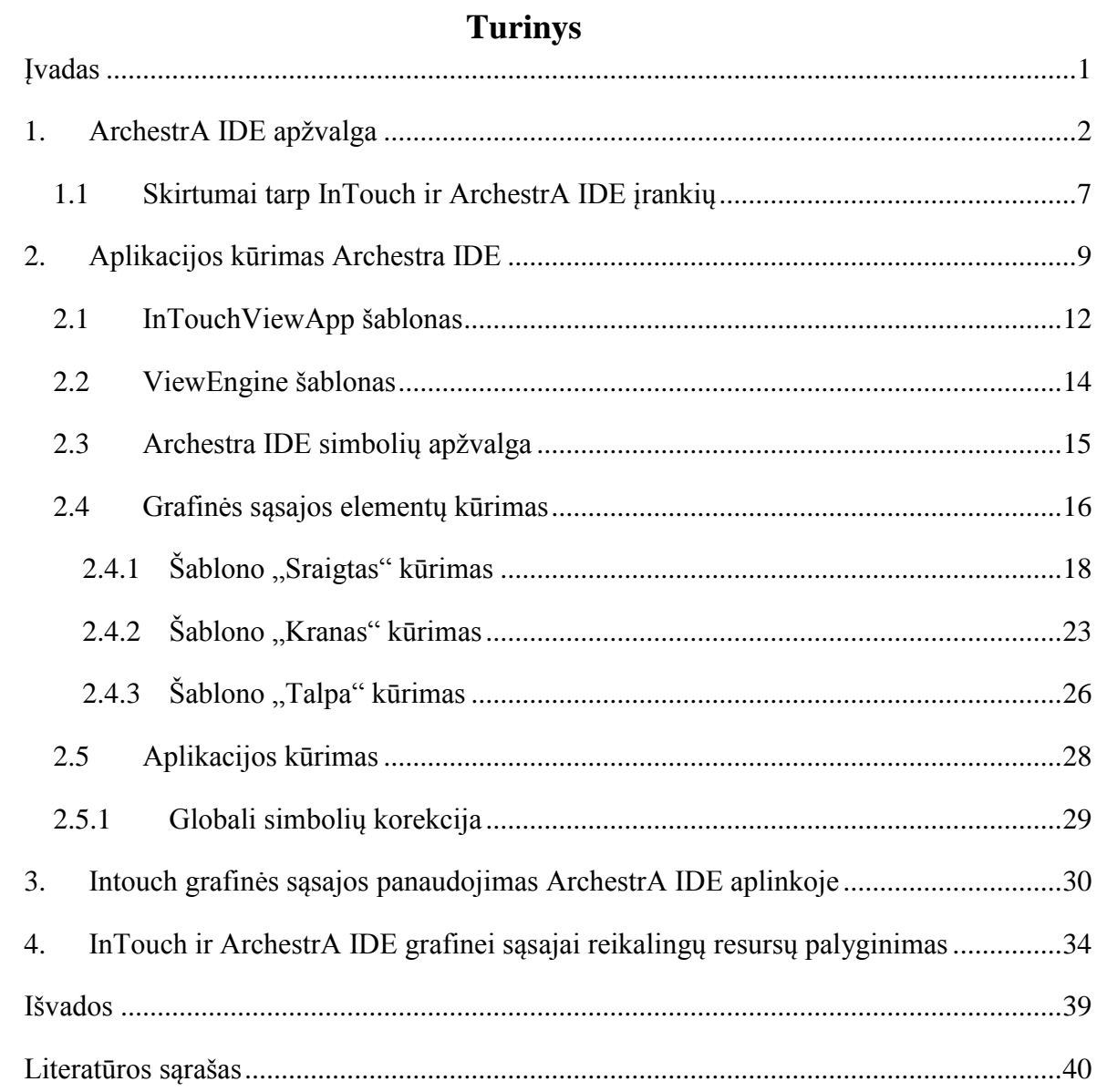

## **Įvadas**

<span id="page-6-0"></span>Šiuolaikiniame pasaulyje nuolatos tobulėjant ir sudėtingėjant procesams būtinos technologijos, kurios padėtų suvaldyti procesus ir optimizuoti jų sąnaudas. Optimizuojant procesus galima sumažinti gamybos kaštus, gamybą padaryti efektyvesnę, oproduktą kokybiškesnį. Vienas iš būtų patikimai suvaldyti, stebėti ir kontroliuoti procesus yra supervizorinio valdymo ir duomenų surinkimo sistemos (SCADA).

SCADA sistemoje sukūrus atitinkamą žmogus mašina sąsają galima stebėti ir valdyti procesus iš vienos vietos. Pasinaudojus šia programine įranga galima tai daryti ir nutolus nuo proceso vietos. Tai vienas patogiausių būdų valdyti procesus. Naudojant SCADA sistemas galima kaupti parametrų kitimo istoriją, taip daryti darbo našumo ar apimties analizes. Minėtose sistemose naudojami aliarmai, kurie gali būti kaupiami archyve ar tiesiog signalizuoti apie susidariusią situaciją. Viena iš SCADA sistemų yra Wonderware sukurta tokios sistemos platforma su integruotu ArchestrA IDE moduliu (dar kitaip vadinama Galaxy).

Viena pagrindinių Wonderware sistemos platformos su ArchestrA IDE savybių lyginant su kitomis SCADA sistemomis yra tai, jog aplikacijos kuriamos iš suformuotų simbolių (šablonų), kas leidžia sutrumpinti panašių projektų atlikimo trukmę. Prieiga prie aplikacijų ir simbolių serverio taip pat leidžiama tik per *Galaxy*, vartotojai prileidžiami tik prie operatoriaus stoties. Tai suteikia papildomo saugumo nuo nesankcionuotos intervencijos. Iš paruošų šablonų kuriant aplikacijas matomas dar vienas privalumas prieš kitas SCADA sistemas, t.y. script'us galima įdėti į simbolius, taip sumažinant klaidų script'e paieškos kaštus.

Darbo tikslas:

- 1. Ištirti ArchestrA IDE grafines galimybes, kuriant simbolius ir atminties sunaudojimą naudojant aplikacijas, kurtas panaudojant InTouch ir ArchestrA IDEgrafines priemones. Darbo uždaviniai:
- 1. Aprašyti ArchstrA IDE struktūrą ir funkcines galimybes.
- 2. Nustatyti pagrindinius skirtumus tarp InTouch ir ArchestrA IDE sistemų.
- 3. Pademonstruoti simbolių kūrimo ypatybes ArchestrA IDE sistemoje.
- 4. Ištirti grafinės atminties sunaudojimą naudojant aplikacijas, kurtas InTouch ir ArchestrA IDE grafinėmis priemonėmis.

## **1. ArchestrA IDE apžvalga**

<span id="page-7-0"></span>SCADA (supervizorinio valdymo ir duomenų surinkimo sistema), tai kompiuterinė sistema, skirta kaupti ir analizuoti duomenis, bei valdyti procesą ar nutolusią įrangą realiuoju laiku.

ArchestrA IDE aplinka apima proceso valdymo ir duomenų surinkimo aplikacijos kūrimą. Ji apjungia tokius programinius modulius: InTouch, gamybos valdymo sistemą (MES), pramoninį aplikacijų serverį (IAS), receptūrinio valdymo programą InBatch, duomenų archyvavimo sistemą(Historian Server) ir kt. Naudojantis šiais moduliais informacija surenkama iš nutolusių įrenginių ir patalpinama serveryje. ArchestrA IDE leidžia kurti šablonus, kurie naudojami aprašant vieną ar keletą objektų, kas leidžia nesikartoti ir neapkrauti procesoriaus.

Procesams vizualizuoti naudojami objektai yra apibūdinti Archestra IDE kaip pramoninių programinės įrangos produktų aplinka iš Wonderware Corp.

Geriausiai žinomas produktas yra InTouch, kuriame galima projektuoti ir vykdyti sukurtas vizualizacijos aplikacijas, naudojant grafinius įrankius iš inTouch **Graphic tools**. Naudojant InTouch kaip pagrindąbuvo sukurtas Wonderware Application Server modulis, kuriamerealizuota ArchestrA technologiją; pastaroji apjungia programinės įrangos architektūras (ang. *software architecture*) su produktais ir paslaugomis tam, kad būtų pasiektas efektyvus projektavimas ir automatikos ir informacijos aplikacijų vystymas pramoninėje srityje.

Archestra IDE technologija sujungia InTouch funkcionalumą ir Aplikacijų serverį (ang. *Application Server*) į vystomąją aplinką pavadinimu Archestra IDE. Šioje aplinkoje naudojamas objektais paremtas procesų kitimo bei kompleksinių elementų su iš anksto nustatytomis parinktimis vaizdavimas.

InTouch vyrauja grafika, kurioje naudojami tradiciniai grafikos modeliai arba grafikos modelių bibliotekos su iš anksto sukurtomis ir apibūdintomis grafinių simbolių bibliotekomis. Po InTouch sujungimo su Application Server atsiranda galimybė naudoti ArchestrA grafinių simbolių bibliotekas.

Vizualizacijos programinių įrangų InTouch ir Application server integracijos koncepcija turi monitoringo sistemas su moderniais grafiniais objektais iš ArchestrA simbolių bibliotekos. WindowMaker aplinkoje (vizualizacijų kūrimo aplinka InTouch programoje) yra įmanoma naudoti ir InTouch, ir ArchestrA grafinius simbolius, tačiau tik po to, kai atliekamas abiejų produktų – InTouch ir Application Server - instaliavimas ir funkcinis sujungimas.

Archestra IDE turi ne tik grafinę vartotojo aplinką su objektų vaizdavimu, bet ir kitų įvairių objektų su iš anksto nustatytu funkcionalumu ir įvairiapusėmis galimybėmis, kurios padeda sukurti ir pateikti (ang. *deploy*) kompleksines aplikacijas.

Šie modernūs ArchestrA grafiniai objektai turi išplėstinio redagavimo ir esančių ypatybių modifikavimo galimybes, o ypač iš anksto suformatuotas ypatybes (ang. *properties*).

Aplikacijos kūrėjas ArchestrA grafikos šablonais naudojasi iš grafinės bibliotekos, kuri patalpinta integruotoje kūrimo (ang. *development*) aplinkoje Archestra IDE, skiltyje *Graphic Toolbox*. Šioje skiltyje grafikos šablonai yra surūšiuoti specifiniuose įrankių rinkiniuosepagal jų pritaikymo sritį.

Archestra IDE grafiniai simboliai gali būti pritaikyti sprendimuose, kuriuose jie naudojami labai glaudžiai susieti su aplikacijų šablonais ir yra kitų funkcinių objektų dalis Archestra IDE programoje. Šis grafinis simbolis paprastai yra patalpinamas aplikacijos šablone, atvaizduojant proceso kitimą taip, kad **Automation object** yra sukuriama šio šablono nuoroda.

Kai kurie grafiniai simboliai, ypač iš grafinių įrankių bibliotekos *Displays*, yra funkcionalūs tik tuomet, kai tam tikrame aplikacijos šablone yra sukuriamos jų nuorodos. Grafiniai simboliai iš Archestra įrankių bibliotekos *Displays,* realizuoti vizualizacijų aplikacijose, turi komunikavimo būsenos arba sistemos informacijos savybes. Tokiu būdu ši grafika turi būti prijungta prie specialių aplikacijos šablonų tam, kad visa informacija būtų prieinama pačiai vizualizacijai.

Keletas grafinių elementų ir šablonų, išdėstytų grafinėse bibliotekose su iš anksto nurodytomis funkcijomis, gali būti naudojami skirtingose pramonės šakose, todėl jie gali būti laikomi visiškai užbaigtais ir užrakintais nuo grafinio ir funkcinio keitimo. Kita vertus, yra galimybė šiuos objektus modifikuoti ArchestrA struktūroje, naudojant *Symbol Editor*, kai tuo tarpu dažniausiai naudojamos grafinių simbolių modifikacijos yra prieinamos WindowMaker (InTouch vizualizacijoje) konfigūravimo ir kūrimo aplinkoje. Pagrindinis kūrimo langas susideda iš tinklelio ir įvairių komponentų, pritaikytų grafinių simbolių su specifinėmis funkcijomis kūrimui.

*Symbol Editor* aplinka yra glaudžiai susieta su Microsoft .NET platforma tam, kad būtų kuriami objektai, naudojant grafinius simbolius ir *script*'ą iš .NET. Grafiniai simboliai iš ArchestrA bibliotekos turi modernių projektavimo savybių ir susideda iš grafinių sluoksnių, o pastarieji susideda iš elementarių šešėlių ir atspindžių posluoksnių. Galimybė importuoti InTouch *SmartSymbol* grafinius simbolius sukuria progą sujungti Archestra IDE ir InTouch grafinius simbolius. *Symbol Editor* skiltyje galima tik kurti, konfigūruoti ir modifikuoti istorijos grafikų (angl. *Trend*) simbolius.

Archestra IDE grafinių simbolių modifikavimas ir konfigūravimas yra atliekamas naudojant Archestra IDE įrankį *Symbol Editor* (žr. 2.8 pav.), iššaukiant grafinio simbolio atidarymą. [1]

Naudojantis sukurtais šablonais sukuriamas proceso modelis, kuris konfigūruojamas sudėtingoms supervizorinio valdymo funkcijoms įgyvendinti. Proceso modelis kuriamas nuosekliai įgyvendinant žemiau pateiktus žingsnius[2]:

- 1. Proceso analizė, kad identifikuoti subprocesus ir įrangos išsidėstymą.
- 2. Sukuriamas panašios įrangos sąrašas. Identifikuojamos nepasikartojančios operacijos.
- 3. Kiekvienam įrenginiui yra sukuriami objektų šablonai (žr. [1.1](#page-9-0) paveiksle).

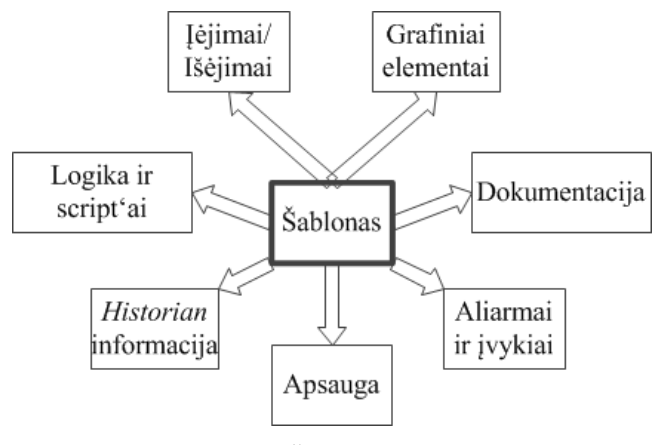

**1.1 pav.** Šablono struktūra

- <span id="page-9-0"></span>4. Sudėtingesnių įrenginių šablonai sudaromi apjungiant paprastesnių objektų šablonus.
- 5. Sukonfigūruojami Objektų šablonų atributai, kurie leidžia prieiti prie proceso įėjimų-išėjimų.
- 6. Kuriama aplikacija naudojantis sukurtais šablonais. Aplikacijos grafinė sąsaja realizuojama Wonderware InTouch programinėje įrangoje.
- 7. ArchestrA IDE sukurta ir patikrinta aplikacija perkeliama į operatorių kompiuterius.
- 8. Pakeitimai padaryti objektų šablonuose atsispindi aukštesnio lygio komponentuose. Proceso modelio kūrimo žingsniai atvaizduot[i1.2](#page-10-0) paveiksle.

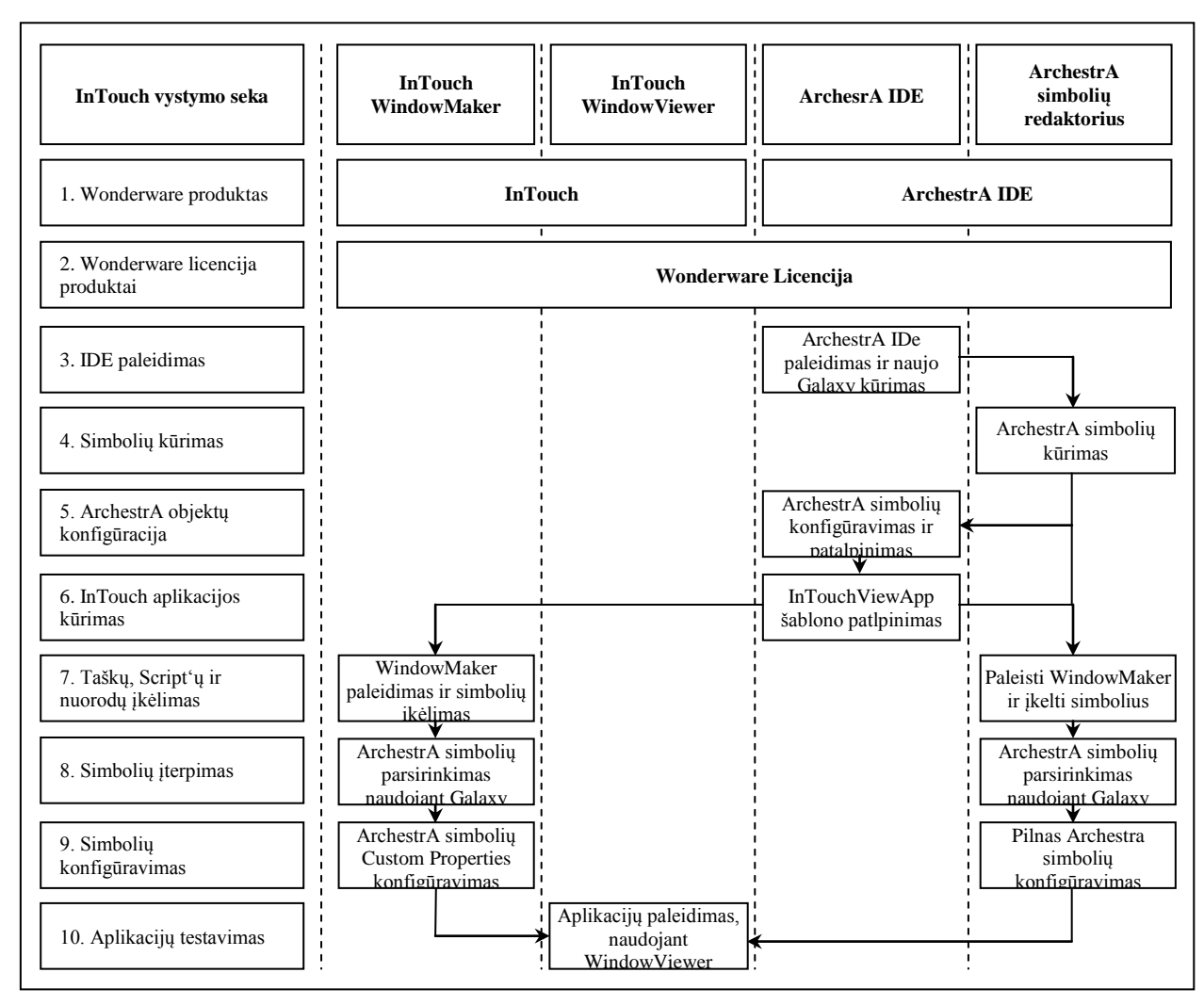

**1.2**pav. Aplikacijos kūrimo tvarka

<span id="page-10-0"></span>ArchestrA IDE sistemos platforma susideda iš Sistemos platformos kliento, pačios Sistemos platformos ir kitų įrenginių. Sistemos platformos kliento grupei priklauso *InTouch*, *Historian Client* ir Informacijos serveris *CAL*.*InTouch* programinis paketas naudojamas kurti aplikaciją iš ArchestrA IDE sukurtų simbolių.*Historian Client* naudojamas registruoti ir sekti įvykius sistemoje. Informacijos serveris naudojamas sukurti operatoriui prieinamos informacijos terpę. Svarbu paminėti, jog Sistemos platformos klientai savo stotyse nekaupia informacijos ir neturi pačių aplikacijų, jų stotyse tik sukuriama terpė prieiti prie duomenų patalpintų Sistemos platformoje (žr. [1.3](#page-11-0) paveiksle).

Pačią sistemos platformą sudaro "Aplikacijų serveris", *Historian server*, "Informacijos serveris" ir "Irenginių integracijos serveris". Aplikacijų serveryje saugomos aplikacijos ir simboliai. Kuriant aplikacijas ar darant pakeitimus, veiksmai atliekami minėtame serveryje.*Historian server* naudojamas rinkti visus procesų "aliarmus", įvykius ir kintamųjų duomenis. Informacijos serveris naudojamas rinkti papildomai informacijai apie kintamuosius ir besikeičiančius duomenis. Įrenginių integracijos serveris naudojamas susieti šablonussu nutolusia įranga (pvz. programuojamais loginiais valdikliais) (žr. [1.3](#page-11-0) paveiksle).

Trečiajame lygyje apibrėžiama įranga, kuri perduoda duomenis sistemos platformai ar vykdo sistemos nurodymus (žr. [1.3](#page-11-0) paveiksle).

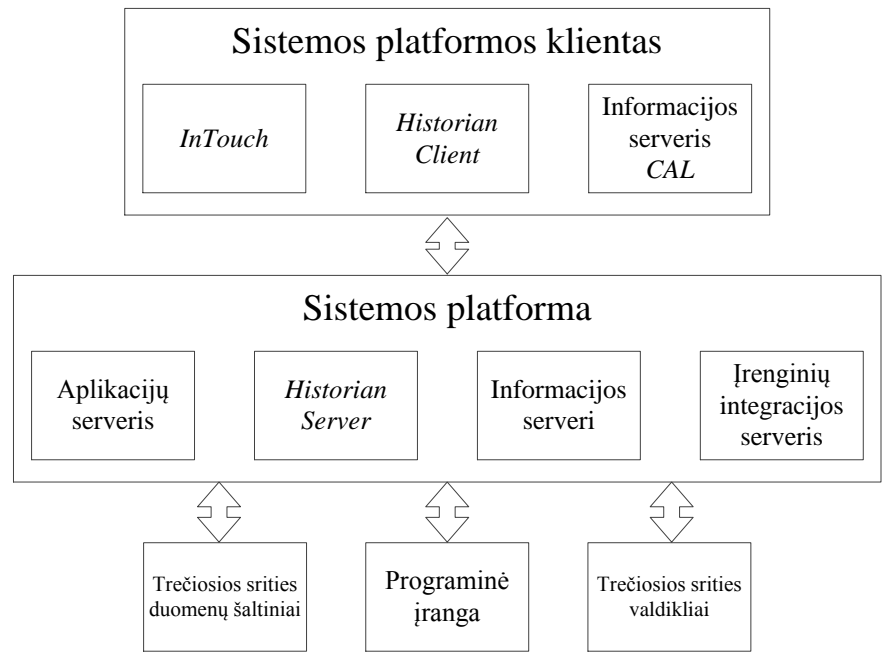

<span id="page-11-0"></span>**1.3 pav.** ArchestrA IDE sistemos platforma

### **1.1 Skirtumai tarp InTouch ir ArchestrA IDE įrankių**

<span id="page-12-0"></span>Animacijoms realizuoti reikalingi įrankiai tokie, kaip kintamųjų aprašymo, grafikos animacijos priskyrimo ar veikimo logikos script'o kūrimo. Kai kurie ArchestrA IDE simboliams priskiriamų kintamųjų duomenų tipai skiriasi nuo InTouch animacijose naudojamų kintamųjų tipų. [1.](#page-12-1)1 lentelėje pateiktas duomenų tipų palyginimas.

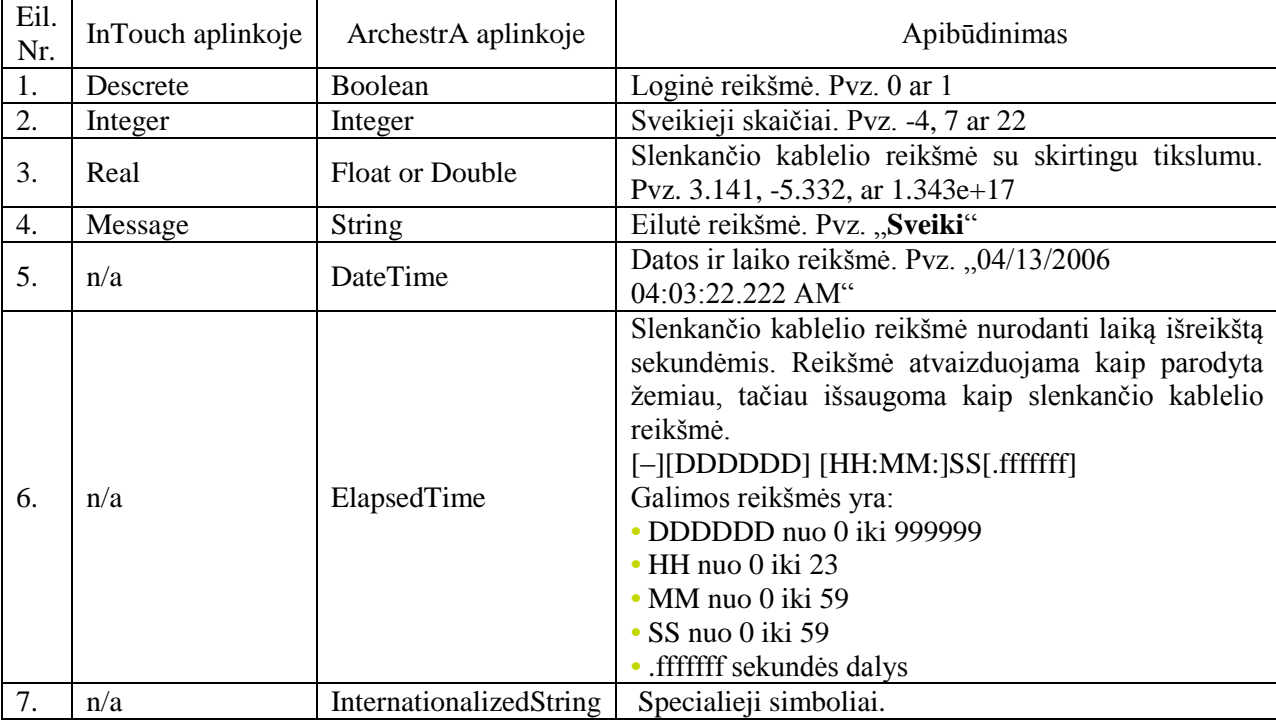

<span id="page-12-1"></span>**1.1 lentelė.** Kintamųjų tipų palyginimas [3]

Pagrindiniai skirtumai tarp kintamųjų matyti 5-7 1.1 lentelės eilutėse. 5 ir 6 eilutėje apibūdinami datos ir laiko kintamieji, kurių neturi InTouch. Taip pat matyti, jog InTouch neturi specialiųjų simbolių, kas reikalinga kuriant daugiakalbius projektus.

Kai kurios animacijos taip pat skiriasi ir sugrupuotos lyginant InTouch animacijas ir ArchestrA simbolių animacijų redaktorių (žr. 1.2 lentelė).

| Eil.<br>Nr.      | InTouch animacijos tipas           | ArchestrA IDE simboliu animacijos tipas |  |  |
|------------------|------------------------------------|-----------------------------------------|--|--|
| 1.               | User Inputs $-$ Discrete           | User Inputs $-$ Boolean                 |  |  |
| 2.               | User Inputs $-$ Analog             | User Inputs $-$ Analog                  |  |  |
| 3.               | User Inputs $-$ String             | User Inputs $-$ String                  |  |  |
| $\overline{4}$ . | Slider - Vertical                  | Slider – Vertical                       |  |  |
| 5.               | Slider – Horizontal                | Slider – Horizontal                     |  |  |
| 6.               | Touch Pushbuttons – Descrete Value | Pushbutton – Boolean                    |  |  |
| 7.               | Action                             | <b>Action Scripts</b>                   |  |  |
| 8.               | Show Window                        | (not supported)                         |  |  |
| 9.               | Hide Window                        | (not supported)                         |  |  |

**1.2lentelė.** Grafikos animacijų palyginimas [3]

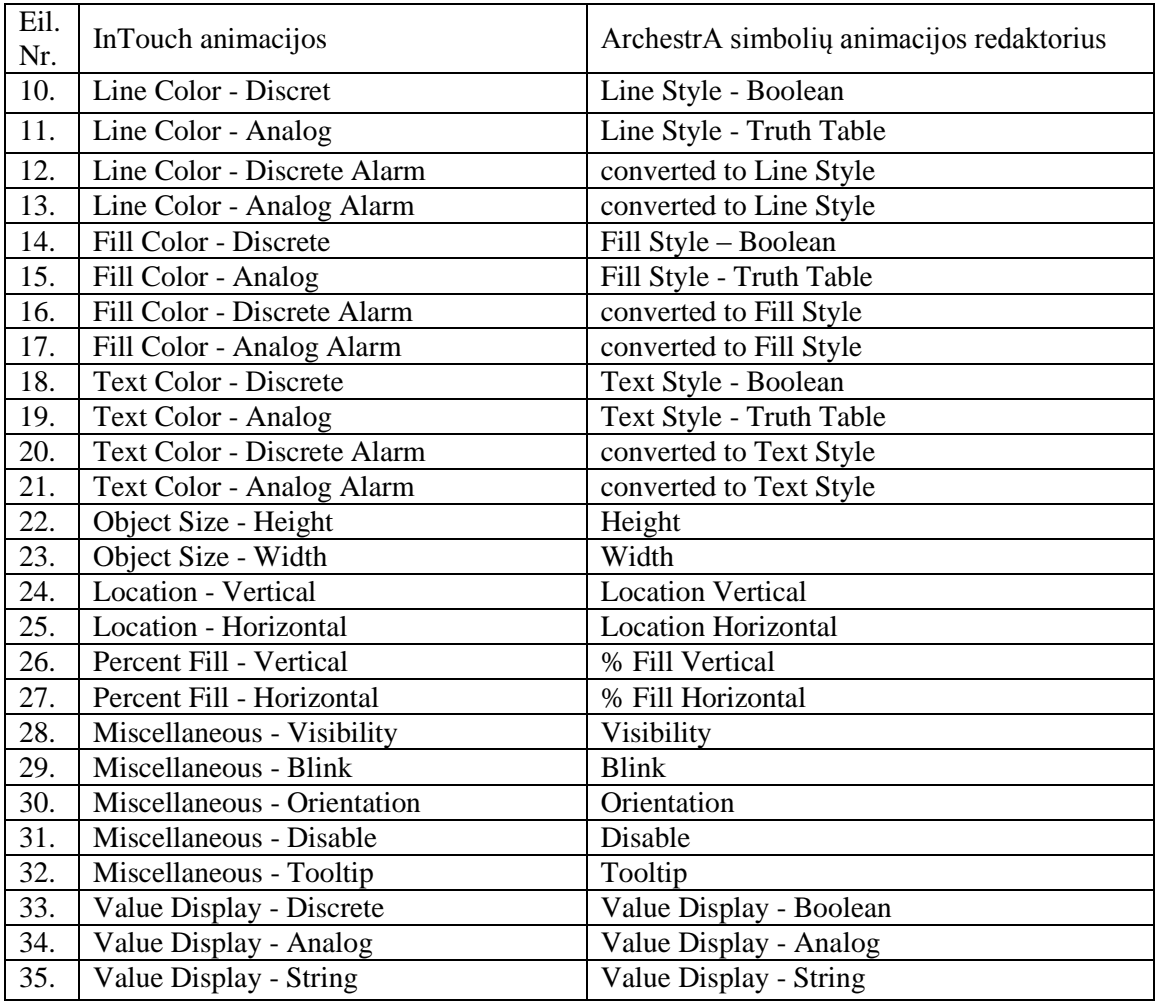

8-9 1.2 lentelės eilutės matyti, jog InTouch turi galimybę rodyti ir paslėpti langus. ArchestrA IDE tokios galimybės neturi, tačiau tai nėra reikalinga, nes ArchestrA aplinkoje kuriami simboliai, kurie vėliau yra naudojami InTouch aplikacijose.

1.2 lentelės 12-13, 16-17 ir 20-21 eilutėseminimi InTouch "aliarmai".ArchestrA simbolių redaktoriuje "aliarmai" yra prijungiami prie animacijų kaip papildoma funkcija.

Script'as ArchestrA simbolių redaktoriuje gali būti parašytas taip pat, kaip InTouch WindowMaker. Esminiai skirtumai tarp script'ų pateikti 1.3 lentelėje.

<span id="page-13-0"></span>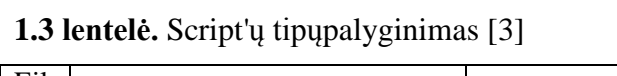

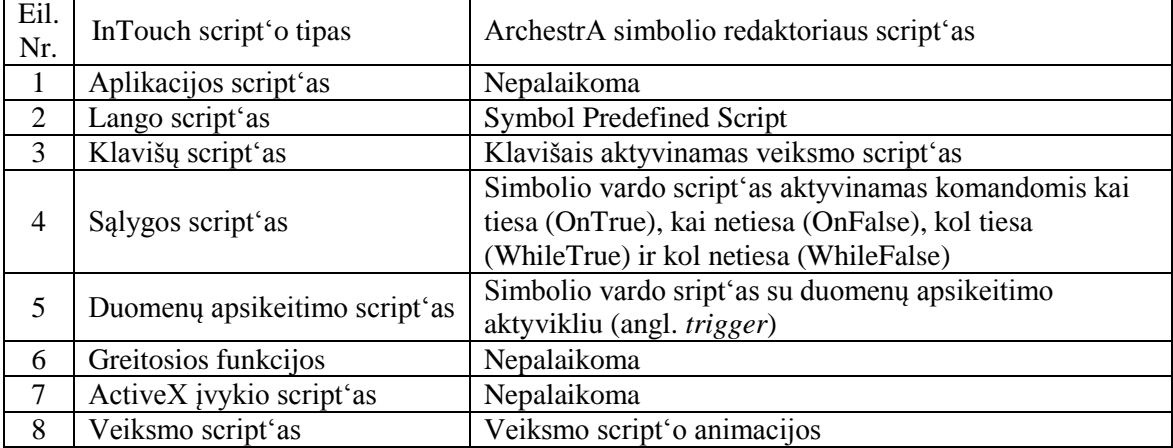

[1.3](#page-13-0) lentelėje matyti, jog pagrindiniai skirtumai nurodyti 1, 6 ir 7 eilutėse. 1 eilutėje matyti,jog ArchestrA simbolio redaktorius neturi galimybės naudoti "Application Script" funkcijos, tačiau rašant script'ą kiekvienam simboliui atskirai, gaunamos analogiškos savybės. 6 eilutėje matyti, jog ArchestrA taip pat neturi komandos "QuickFunction", tačiau šios analogiški veiksmai simboliui gali būti atlikti sukuriant poscript'į(Named Scripts) ArchestrA script'o redagavimo lange. 7 eilutėje matyti, jog ArchestrA simbilio redaktoriaus script'e nėra komandos ActiveX Event Script.

## **2. Aplikacijos kūrimas Archestra IDE**

<span id="page-14-0"></span>*Galaxy* yra SCADA aplikacija apimanti žmogus-mašina sąsajos kūrimą, istorinių duomenų serverį, įėjimų/išėjimų serverį ir kt. *Galaxy* kontroliuoja visų aplikacijos procesų darbą (žr. 2.1 pav. pilką foną), t.y. aplikacijų kūrimą, jų redagavimą, duomenų apsikeitimą su įėjimų/išėjimų įrenginiais, aliarmų registraciją, duomenų saugojimą ir pan. *Galaxy* sudaro valdymo stotys, inžinerinės stotys, informacijos serveris, *Historian server*, *Galaxy* talpykla, automatizuojamų objektų serveriai ir įrenginių integravimo serveriai. Kadangi visi aukščiau minėti procesai valdomi per *Galaxy*, visi jie turi būti patalpinti bendroje platformoje (*WinPlatform*). Inžinerinėse stotyse turi būti patalpinta tiek InTouch (WindowMaker ir WindowViewer), tiek ArchestrA IDE. Naudojantis šiais programiniais paketais kuriami ar koreguojami simboliai, o iš jų daromos aplikacijos, kurios talpinamos automatizuojamų objektų serveriuose. Įrenginių integravimo serveriais apsikeičiama duomenimis su išoriniais įrenginiais. Gauti duomenys per *Galaxy* talpinami *Historian server*. Gauti duomenys panaudojami istorijai, analizei ar aliarmams. Valdymo stotyse užtenka patalpinti įrankį WindowViewer. Šiuo įrankiu valdymo stotys gali išsikviesti aplikacijas iš automatizuojamų objektų serverių ir gauti bei siųsti duomenis į *Historian server*. Informacijos serveriu galima prisijungti prie aplikacijų kaip ir valdymo stotyse panaudojant WEB (žr. 2.1 pav.).

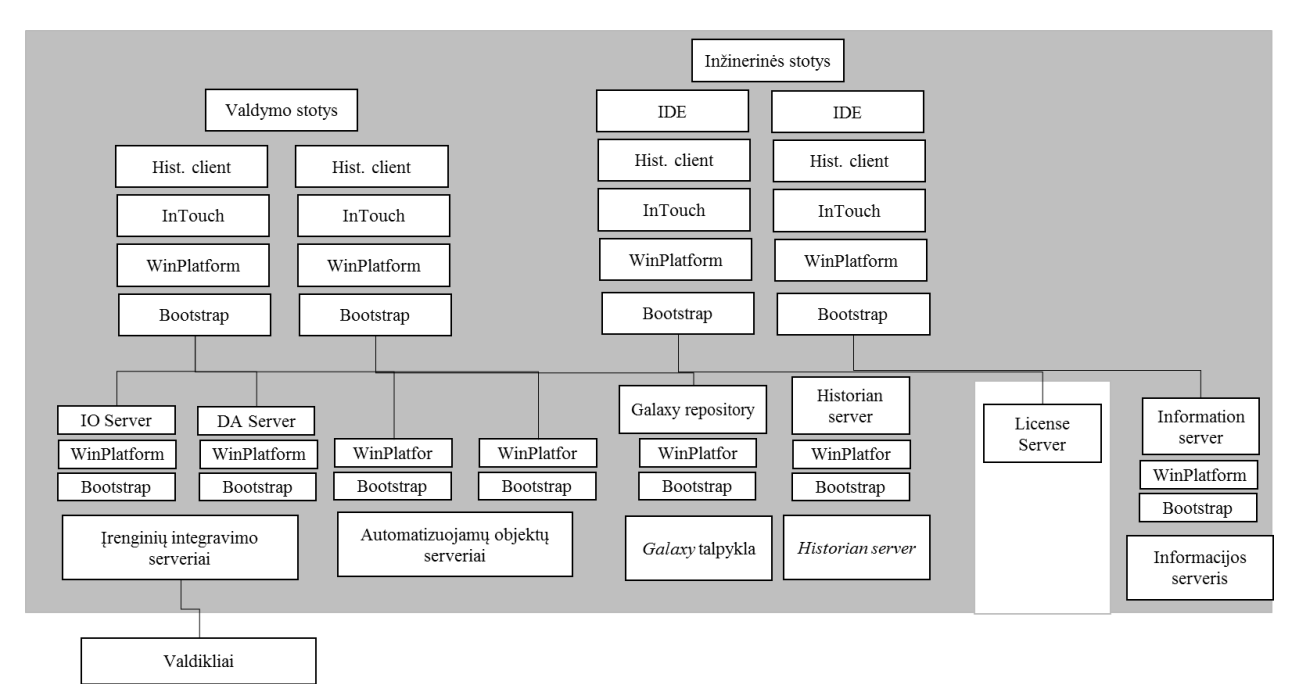

**2.1 pav.** *Galaxy* struktūra

Paleidus programinį paketą atveriamas aplikacijos pradinio konfigūravimo langas [\(2.2](#page-15-0)

pav.). Nuspaudus mygtuką "New Galaxy..." atsivėrusiame lange nurodomas *Galaxy* vardas ir tipas "*Base\_Application\_Server.cab*". Pasirinkus sukurtą *Galaxy* aplikaciją, prie jos prisijungiama paspaudus mygtuką "Connect".

| <u>у соппесс го оагаху</u> |                                                                                                    |                                                                                                    | ⊡                                                         |
|----------------------------|----------------------------------------------------------------------------------------------------|----------------------------------------------------------------------------------------------------|-----------------------------------------------------------|
| RCT                        | GR node name:<br>Galaxy name:<br>License Information<br>Type:<br>Number:<br>Vendor:<br>Product text:<br>Expiry date:<br>Notice text: | EXPERIEN-7739C4<br>▼<br>$\cdots$<br>Naujas1<br>Fs Dev License<br>1572008-0<br>Invensys Systems, Inc.<br>IDE Runtime, version 3.6<br>31-may-2015<br>Wonderware Demo License File<br>26561 RANCHO PKWY SOUTH<br><b>LAKE FOREST</b><br>California | Connect<br>New Galaxy<br>Delete Galaxy<br>About<br>Cancel |
| <b>New Galaxy</b>          | GR node name:<br>Galaxy name:<br>Galaxy type:                                                                                        | EXPERIEN-7739C4<br>$\blacksquare$<br>Base_Application_Server.cab<br>Cancel<br><b>Create</b>                                                                                                    | $\overline{\mathbf{x}}$                                   |

<span id="page-15-0"></span>**2.2 pav.** Galaxy kūrimo langas

Prisijungus prie *Galaxy* patenkama į pagrindinį ArchestrA IDE langą, pavaizduot[ą2.3](#page-15-1) paveiksle:

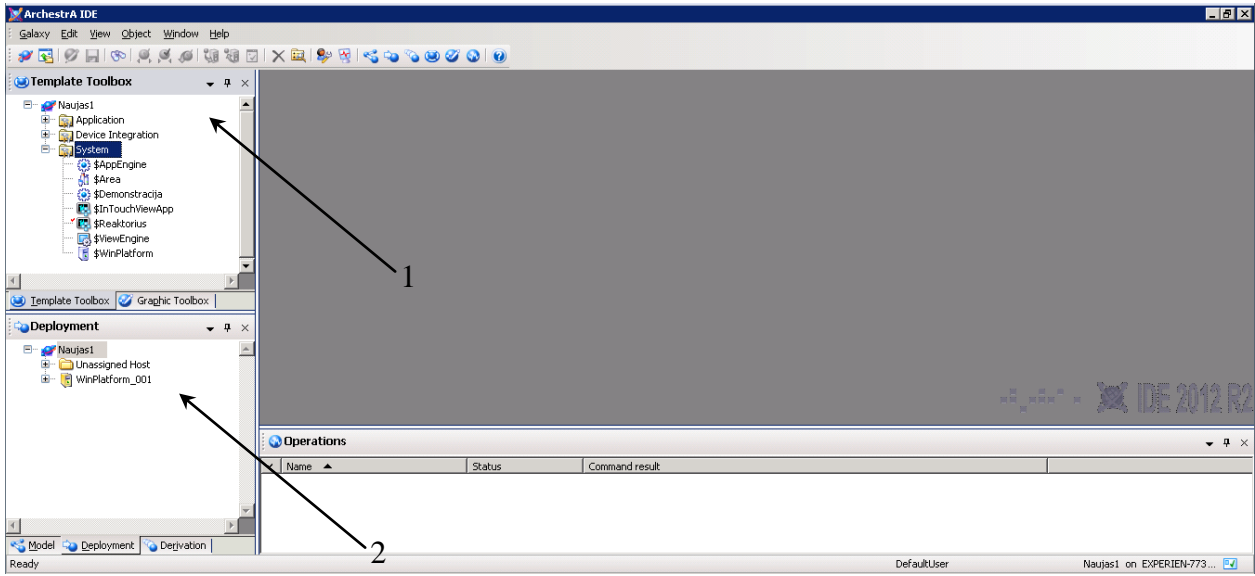

<span id="page-15-1"></span>**2.3 pav.** Pagrindinis ArchestrA IDE langas

[2.3](#page-15-1) paveiksle "1" - pavaizduotas įrankių ruošinių laukas (ang. *Template Toolbox*). Įrankių lauke pateiktas InTouch aplikacijos ruošinys (ang. *IntouchViewApp*), aplikacijos variklio ruošinys (ang. *AppEngine*), srities (ang. *Area*) ir platformos (ang. *WinPlatform*) ruošiniai. Visi šie ruošiniai privalo būti panaudoti kuriant *Galaxy* aplikaciją. Grafinių įrankių ruošinių (ang. *Graphic Toolbox*) lauke pateikti standartiniai Archestra IDE simbolių ruošiniai.

[2.3](#page-15-1) paveiksle "2" pažymėtas aplikacijos procesų išdėstymo (ang. *Deployment*) langas.

Aplikacijos procesai taip pat gali būti atvaizduojami pagal proceso modelį (ang. *Model*) arba priklausomybę (ang. *Derivation*). Kortelėje **Model** formuojamas modelis, t.y. išdėstomi grafikos elementų ruošiniai taip suformuojant grafikos variklį su animacijoms skirtais elementais. Kortelėje **Deployment** suformuojama platforma, kurioje patalpinami variklio ir aplikacijos moduliai. Kortelėje**Derivation**procesus galima sudėlioti pagal priklausomybę vienas nuo kito.

<span id="page-16-0"></span>Norint šablonus panaudoti kuriamoje aplikacijoje reikia atlikti keltą žingsnių.

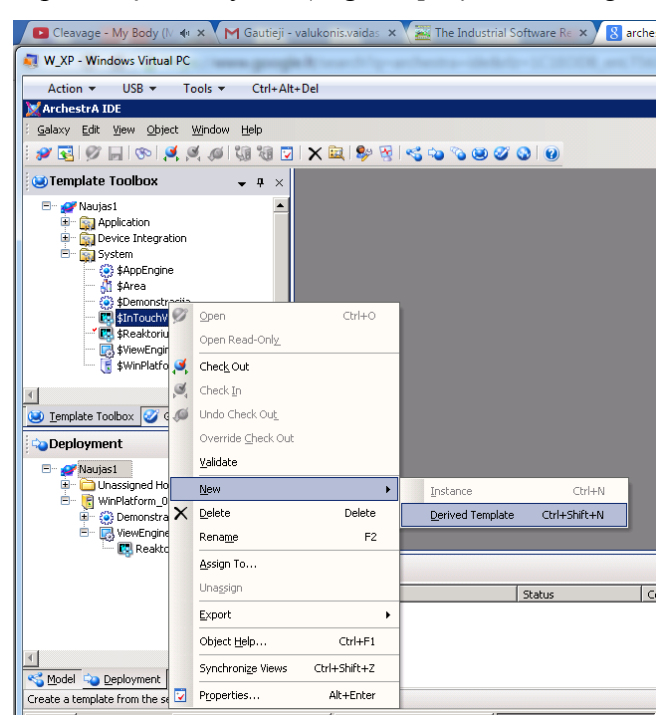

**2.4 pav.** Modelio sukūrimas.

Lange, kuris pavaizduotas [2.4](#page-16-0) paveiksle reikalinga sukurti InTouch aplikacijos modelio ruošinį. Modelis sukuriamas ant ruošinio "\$InTouchViewApp" spustelėjus dešiniu pelės klavišu ir pasirinkus *New/Derived Template*. Sukurtas ruošinys pavadinamas norimu vardu. Šiuo atveju tai bus "\$Reaktorius".

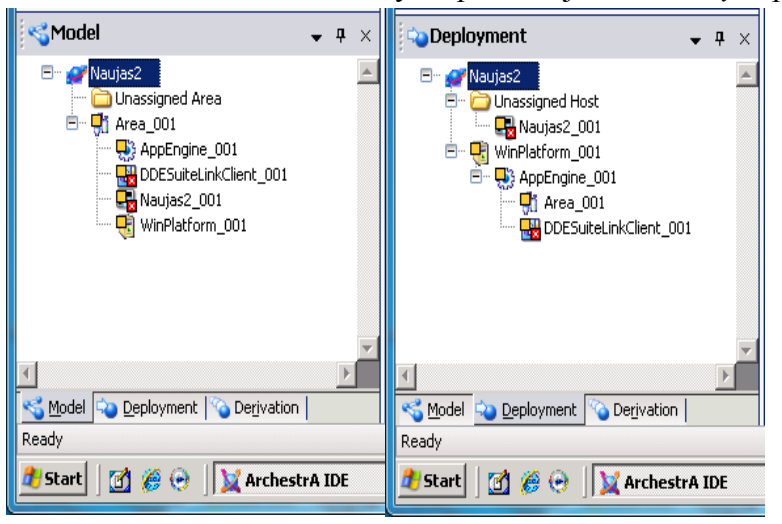

2.5 pav. Kortelės "Model" ir "Deployment".

Visi norimi ruošiniai yra panaudojami *Galaxy* aplikacijoje ant atitinkamo ruošinio spustelėjus dešinį pelės klavišą ir atsiradusiame lange suaktyvinant **New/Instance** komandą. Kuriant aplikaciją, joje reikia panaudoti šiuos ruošinius: "\$Reaktorius", "\$Area", "\$ViewEngine" ir "\$AppEngine". Norint jungtis prie valdiklio, dar reikalinga panaudoti "\$DDESuiteLinkClient" ruošinį,

esantį "Device Integration" kataloge. Visų minėtų ruošinių vykdymo kodas (*Instance*) turi atsirasti lange "Model". "Imti ir mesti" (ang. Drag-and-drop") principu į "Area 001" perkeliami AppEngine 001, DDESuiteLinkClient 001, WinPlatform 001 ir Reaktorius 001. Aplikacijos procesų išdėstymo lange "Deployment" tuo pačiu "drag-and-drop' principu hierarchine tvarka išrikiuojami WinPlatform 001, ViewEngine 001 ir Reaktorius 001. Atlikus minėtus veiksmus languose "Model" ir "Deployment" turėtų būti 2.5 paveiksle pateiktas vaizdas.

Modulis "Area 001" naudojamas kaip erdvė, kurioje patalpinami kiti moduliai. Šis modulis gali turėti savo submodulius, jei to reikalauja atitinkami aliarmai ar valdymo algoritmai.

Modulis "AppEngine 001" naudojamas objektų tvarkymui. Šis modulis, tai variklis objektų integracijai laike.

Modulis "WinPlatform 001" yra pagrindinė bazė, kurioje stovi modeliuojamo objekto moduliai. Šis modulis skaičiuoja įvairius statistinius duomenis, juos pateikia aliarmams, istorijos serveriui, paleidinėja variklį ("AppEngine") [4].

Sukurta aplikacija turi būti nusiųsta (ang. *Deploy*) į vykdymo stotį. Joje operatorius gali naudotis ja proceso stebėjimui ir valdymui, tačiau negali prieiti prie jos koregavimo, kas apsaugo nuo išorinės intervencijos į sistemą.

#### **2.1 InTouchViewApp šablonas**

<span id="page-17-0"></span>InTouchViewApp šablonas leidžia kurti InTouch aplikaciją Wonderware Application Server aplinkoje. Taip pat InTouchViewApp šablonas leidžia valdyti InTouch aplikacijų registraciją (angl. *check-in*), išregistravimą (angl. *check-out*) ir pateikimą (angl. *deployment*).

InTouchViewApp šablonas apima Application Server InTouchProxy objekto galimybes, tokiu būdu InTouch kintamieji (angl. *tags*) gali būti nurodyti kaip InTouchViewApp šablono atributai, kuriuos nurodo Application Server Message Exchange klientai.

InTouchViewApp šablonas naudojamas įtraukti InTouch aplikacijas į bendrą sistemą, kuri apibūdinama kaip Wonderware Application Server Galaxy. Application Server sistema valdo:

- Kelių vartotojų registravimą ir išregistravimą;
- Apsaugos nustatymus, t.y. kas gali pateikti InTouch aplikaciją ir kada tai gali padaryti;
- Atsargines kopijas ir duomenų atstatymą;
- Pateikimą (angl. *deployment*) ir atšaukimą(angl. *undeployment*).

 InTouchViewApp šablonas leidžia aplikacijos objektams veikti ViewEngine šablone tam, kad turėtų prieigą prie InTouch kintamųjų, bet tik tuo atveju, jei kintamieji yra sukurti kaip Application Server atributai. Kintamieji yra ieškomi Application Server atributų naršyklėje.

Sukurti InTouch aplikaciją su InTouchViewApp šablonu yra naudojamas \$InTouchViewApp šablonas. Kuriant aplikaciją yra du pasirinkimai – kurti naują aplikaciją arba kurti esamos aplikacijos kopiją. Abiem atvejais atveriant InTouch objektą paleidžiamas WindowMaker – InTouchViewApp objektas neturi savojo redaktoriaus.

Yra galimybė priskirti keletą InTouchViewApp objektų tam pačiam ViewEngine, taip sudarant keletą InTouch aplikacijų, veikiančių vienoje valdymo stotyje.

InTouch aplikacijos paleidimui, naudojant Application Server Platform, reikia:

• Sukurti ViewEngine objektą ir priskirti jį prie Platform;

 Sukurti InTouchViewApp šablono pavyzdį (angl. *Instance*) iš šablonų, kurie susiję su InTouch aplikacija;

• Susieti InTouchViewApp ir ViewEngine šablonus;

Naudoti ViewEngine objektą kartu su jam priklausančiu InTouchViewApp objektu

• Paleisti InTouch Application Manager ir, pasirinkus aplikacija, ja paleisti naudojant WindowView. Visi minėti žingsniai reikalingi tik kuriant aplikaciją pirmą kartą.

Kai kurie InTouchViewApp šablono ribojimai:

 InTouchViewApp pavyzdžiai negali būti kuriami iš InTouchViewApp pagrindinių šablonų;

 Tik vieno lygio InTouchViewApp pavyzdys gali būti sukurtas iš pagrindinio InTouchViewApp šablono;

 InTouchViewApp pavyzdys negali būti kuriamas iš egzistuojančio InTouchViewApp pavyzdžio;

• InTouchViewApp šablonas negali būti kitų šablonų šaltinis;

 Tik ViewEngine šablonai gali savyje turėti (angl. *host*) ir pateikti InTouchViewApp šablonus.

 Jei InTouchViewApp šablono aliarmai turi priklausyti minėtai erdvei (angl. *area*), lange **Model** InTouchViewApp šablonas gali būti susietas su Area šablonu.

 Jei InTouchViewApp šablonas yra užkrautas į valdymo stotį, nėra leidžiama jį atšaukti (angl *undeploy*).

 Kai failo kopijavimo procesas InTouchViewApp šablono kūrimo pabaigoje vis dar vyksta, vienintelė leidžiama operacija yra atšaukti (angl. *undeploy*) šabloną. Visa tai nutrauks išskleidimo operaciją ir pašalins visus dalinai nukopijuotus failus

Kai kuriamas InTouchViewApp šablonas, pasinaudojant esančia InTouch aplikacija, InTouch aplikacijos duomenys perkeliami į duomenų saugojimo direktoriją. Originalūs InTouch aplikacijos duomenys nėra modifikuojami ar ištrinami.

Į duomenų saugyklą negalima patekti tiesiogiai ar daryti prielaidas apie saugyklos struktūrą.

Kai InTouch aplikacijai daromi pakeitimai naudojant WindowMaker paleistą iš Archestra IDE, originali aplikacija nėra keičiama.

Kai InTouchViewApp šablonas yra sukurtas, ištrynus originalią InTouch aplikaciją, InTouchViewApp šablonas nebus paveiktas.

Jei InTouchViewApp šablonas susietas su egzistuojančia InTouch aplikacija yra ištrinamas, aplikacijos duomenys yra ištrinami iš saugyklos, tačiau egzistuojanti aplikacija nėra pažeidžiama.

Kai yra kuriamas InTouchViewApp šablonas naujai InTouch aplikacijai, WindowMaker turi būti paleistas naudojant Archestra IDE. Aplikacijos kūrimas vyksta taip pat, kaip WindowMaker būtų paleistas naudojant InTouch aplikacijų redaktorių.

#### **2.2 ViewEngine šablonas**

<span id="page-19-0"></span>ViewEngine šablonas yra supaprastintas AppEngine šablonas. ViewEngine šablonas apima tik InTouchViewApp objektus. ViewEngine šablonas palaiko pagrindinius funkcija, tokius kaip: pateikimą (angl. *deployment*), atšaukimą (angl. *undeployment*), paleidimą (angl. *startup*) ir išjungimą (angl. *shutdown*). ViewEngine nepalaiko dubliavimo.

ViewEngine gali valdyti keletą InTouch šablonų.

ViewEngine šablonas:

Yra susietas ir pateiktas su WinPlatform šablonu;

 Vykdo ir valdo InTouchViewApp šablonams – ViewEngine apklausimų dažnis (angl. *scan rate*) apibrėžia visų jo valdomų InTouchViewApp šablonų apklausimų dažnį.

 InTouchViewApp šablonas turi logiką, todėl, pateikus ir paleidus inicializaciją šablonas gali komunikuoti su kitais šablonais, naudojantis Galaxy;

• Neturi būti paleistas įrankyje WindowViewer tam, kad vykdyti script'us ar prieiti prie proceso duomenų;

 Gali valdyti Application Server *script*'ams ir UDAs. Tai leidži tęsti procesus, kai WindowViewer yra išjungtas.

 Turi savo paties veikiančius diagnostikos atributus, kurie gali būti stebimi, suformuoti kaip aliarmai ir fiksuojami istorijoje.

#### **2.3 Archestra IDE simbolių apžvalga**

<span id="page-20-0"></span>ArchestrA IDE simboliai yra grafiniai simboliai, kurie gali būti panaudoti vizualizuoti duomenis InTouch aplikacijose. Simboliai yra kuriami ArchestrA IDE platformoje ir gali būti panaudoti tik InTouch aplikacijose. Application Server pateikiamas su ArchestrA IDE simbolių biblioteka, kurią sudaro katalogai su iš anksto sukurtais ir sukonfigūruotais grafikos simboliais.

Naudojant Wonderware Application Server ir InTouch System Platform galima:

 Iš ArchestrA simbolių bibliotekos įkelti sukurtus ArchestrA simbolius į InTouch aplikacijos langą;

• Kurti naujus simbolius;

ArchestrA simbolius integruoti į ArchestrA šablonus.

Simbolių kūrimui naudojamas simbolių redaktoriaus langas, kuriame simboliai kuriami iš pagrindinių grafinių elementų, tokių kaip : stačiakampis, linija ar teksto elementai.

Sukurti ArchestrA simboliai gali būti panaudoti kitame simbolyje arba InTouch aplikacijos lange.

Pasinaudojant ArchestrA IDE galima:

- Kurti naujus simbolius;
- Koreguoti simbolius, pasinaudojant ArchestrA IDE simbolių redaktoriumi;
- Sisteminti simbolius, naudojant **Graphic Toolbox**;
- Dubliuoti simbolius:
- Importuoti ir eksportuoti simbolius;
- Ištrinti simbolius;
- Konfigūruoti simbolių operacijų saugumą;
- Atidaryti simbolius skaitymo (angl. *read-only*) režimu.

Priklausomai nuo projektavimo reikalavimų galima pasirinkti, kur ir kaip simboliai turi būti talpinami.

 Simboliai gali būti talpinami Grapihs Toolbox, apibūdinant juos kaip standartinius simbolius, kurie gali būti panaudoti kitam simboliui kurti. Taip pat taip patalpinti simboliai gali būti naudojami InTouch HMI;

 Simbolį patalpinus kaip AutomationObject modelį, simbolis gali būti naudojamas kaip pavyzdys (angl. *instance*) daugybę kartų.

• Simbolį patalpinus kaip AutomationObject pavyzdį, simbolis naudojamas tik vienam šablonui, kuriam jis buvo sukurtas.

Sukūrus ArchestrA IDE simbolį AutomationObject lange yra **Graphics** kortelė, kurioje ArchestrA simboliai gali būti kuriami, koreguojami, pervadinami ar ištrinami. Šie simboliai atsiranda **Local Graphics** laukelyje

Atlikus bet kokius pakeitimus simboliuose, kilusiuose iš AutomationObject, šie simboliai atnaujinami visose aplikacijos, kuriose buvo patalpintas simbolio pavyzdys.

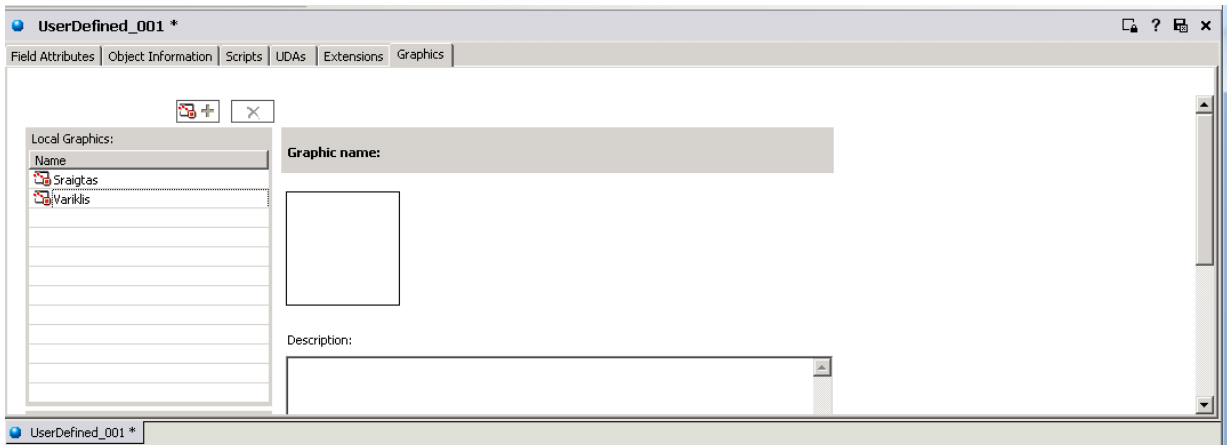

**2.6pav.** AutomationObject lango Graphics kortelė

### **2.4 Grafinės sąsajos elementų kūrimas**

<span id="page-21-0"></span>Vartotojo kuriami simboliai yra talpinami naujame Archestra IDE "Graphic Toolbox" bibliotekos aplanke. Naujas aplankas sukuriamas dešiniu pelės klavišu spustelėjus ant "ArchestrA Symbol Library" ir pasirinkus *New/Graphic Toolset*. Naujo simbolio kūrimo kelias identiškas, tik ant naujai sukurto aplanko pasirenkama *New/Symbol* komanda (2.7 pav.)

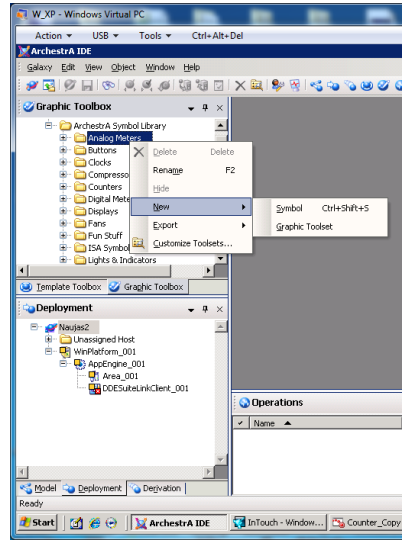

**2.7 pav.** Simbolio kūrimas

Du kartus paspauduskairįjį pelės klavišą ant naujai sukurto simbolio patenkama į simbolių kūrimo langą, pavaizduotą 2.8 paveiksle.

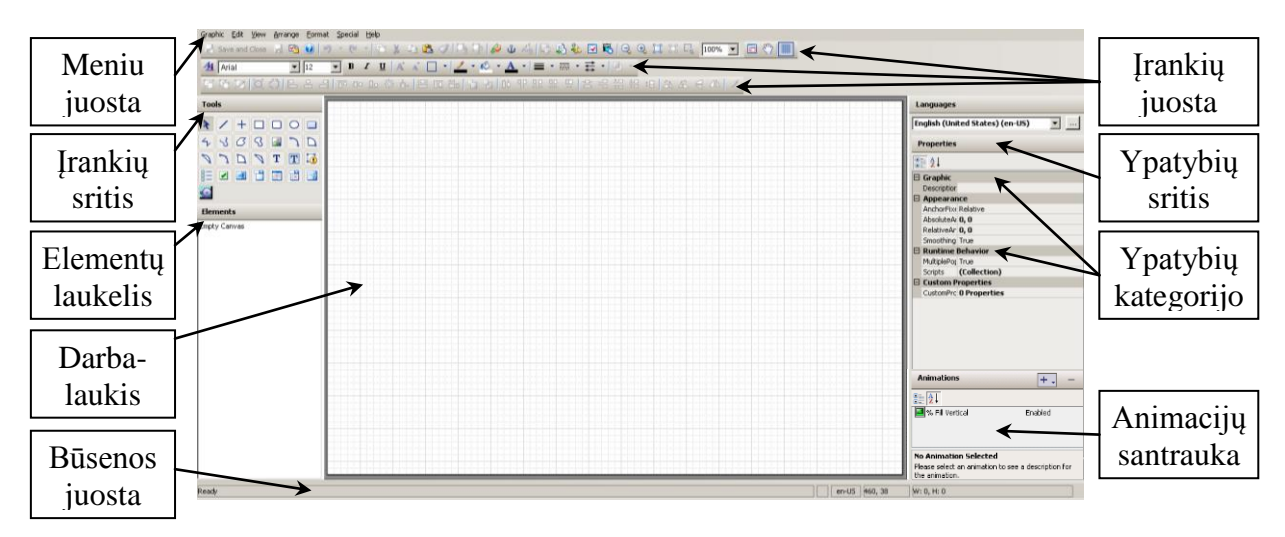

**2.8 pav.** Simbolių kūrimo langas

ArchestrA IDE simbolių redaktorius apima šias sritis:

**Įrankių juosta**–apima pragrindinės funkcines komandas, įtraukiant tokias kaip iš anksto sukonfigūruotų simbolių įkėlimą iš ArchestrA IDEsimbolių bibliotekos;

**Įrankių sritis** – pagrindiniai grafiniai įrankiai, skirti kurti simbolius;

**Elementų laukelis** – nurodomi automatiškai formuojami kuriamų elementų pavadinimai;

**Darbalaukis** – tinklelį turinti erdvė, kurioje formuojami simboliai iš elementų;

**Būsenos juosta** – pateikiama informacija apie pažymėtą elementą;

**Ypatybių sritis** – pateikiama pažymėtam elementui ar darbalaukyje esančiam ArchestrA IDEsimboliui priklausantis ypatybių sąrašas (elementai gali būti koreguojami šioje srityje arba mygtukais iš įrankių juostos);

**Animacijos santrauka** – nurodomos animacijos, priklausančios pažymėtam simboliui ar elementui.

Iš ArchestrA IDEsimbolių bibliotekos įkelta grafika gali būti koreguojama darbalaukyje, pažymint atskirus simbolio elementus ir naudojant įrankius iš įrankių juostos. Paprastai naudojami įrankiai iš įrankių srities yra linija, kvadratas, kreivė, 2-jų taškų arka, paveikslėlio įterpimas, laikrodis, kalendorius ir pan. Naudojanti lauku **Ypatybių sritis** elementams gali būti priskiriamos koordinatės, pradžios koordinatės, pasukimo kampas ir pan. Baigus brėžti simbolį, jam priskiriama animacijos, kintamieji ir kt.

#### **2.4.1 Šablono "Sraigtas" kūrimas**

<span id="page-23-0"></span>Sraigto simbolio kūrimui galima panaudoti bibliotekoje esančius simbolius arba jų dalis.

Pagal 2.4 skyriuje pateiktą aprašymą sukuriamas naujas simbolio, Sraigtas" šablonas ir atidaromas simbolio kūrimo langas. Iš simbolių bibliotekos **Graphic Toolbox** atveriamas simbolis *ArchestrA Symbol Library\Compressors\CompressorsCentrafugal*. Elementų laukelyje (**Elements**) pažymimi ir nukopijuojami elementai **Motor** ir **OuterAxle** (2.9pav.).

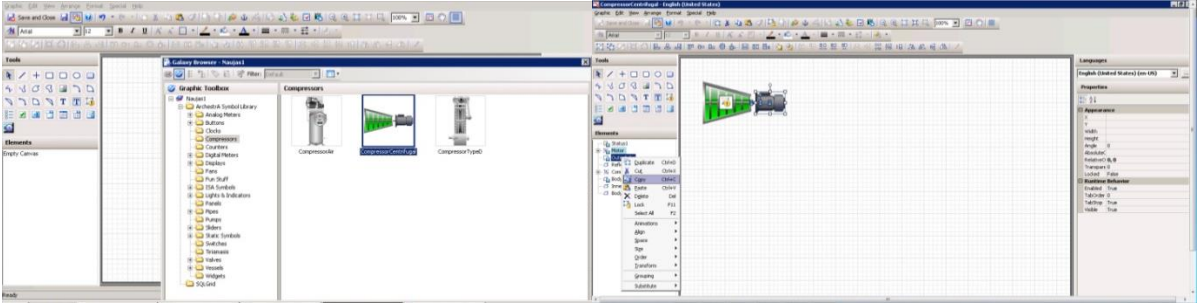

**2.9 pav.** Simbolio dalies nukopijavimas

Nukopijuota simbolio dalis (variklis su ašimi) įterpiama į naujai kuriamo simbolio kūrimo lange. Laukelyje **Elements** pažymimas elementas **Motor**, kuriam laukelyje **Properties** nurodomos koordinatės (X:89,Y:60), Angle (180); atitinkamai elementui **OuterAxle** – (X:125,Y82). Laukelyje **Elements** išskleidus elementus **Motor** ir **MainBody** pažymimi **Rectangle1**, **Rectangle6**, **Rectangle5**, **Rectangle3** ir **Rectangle8** elementai. Nuspaudus klavišą F3, pastarieji elementai sugrupuojami į vieną elementą **Group1**. Naujai sukurtas elementas pasukamas 180°, jo Y koordinatė pakeičiama į 60, o pats elementas patalpinama už likusių elementų ant jo nuspaudus dešinįjį pelės klavišą ir pasirinkus komandą *Order\Send To Back*. Pažymėjus elementą **TopBolts** jo Y koordinatė pakeičiama į 58.

Kitu žingsniu panaikinamos elementų animacijos. Du kartus paspaudus ant simbolio atsivėrusiame lange spaudžiama "–". Šios procedūros atliekamos elementams **Motor** ir **OuterAxle**.

Elemento *MainBody\MainBodyCast* spalvos keičiamos pažymint elementą ir naudojant komandą *Fill Collor\More Gradients*. Atsivėrusiame lange laukelyje **Variants** pasirenkamas antrasis spalvų pasiskirstymo variantas ir laukelyje **Color Distribution Shape** įrašoma senoji **Peak** reikšmė, 18 (2.10 pav.). Atitinkamai pakeičiamos elementų **Body**, **Flange** ir **Polygon2**  spalvos. Sukurtas simbolis pavaizduotas 2.10 paveiksle.

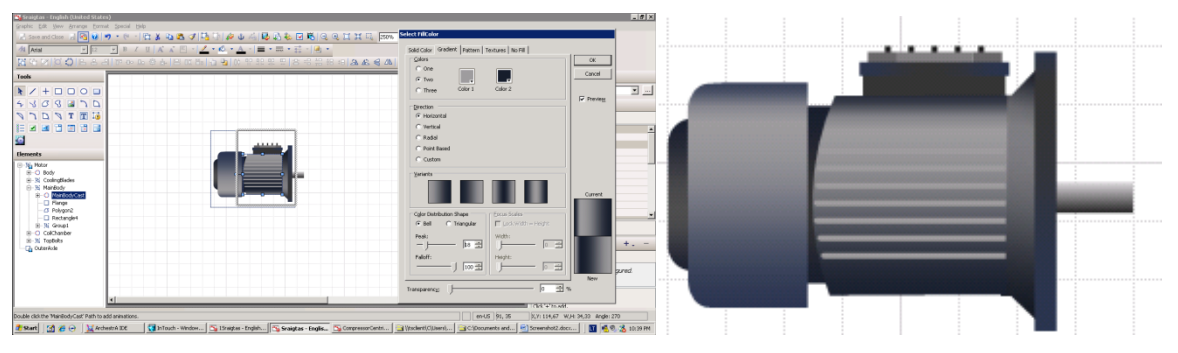

**2.10 pav.** Elemento atspalvių keitimas

Toliau linijos brėžimo įrankiu nubrėžiama bet kokia linija. Laukelyje **Properties** parenkamos linijos koordinatės X: 140,Y:120 , plotis (**Width**) 15 ir aukštis (**Height**) 30. Minėtas elementas dubliuojamas nuspaudus klavišų kombinaciją CTRL+D. Naujojo elemento koordinatės parenkamos X:145, Y:120. Nubrėžiama kita linija, parenkamos koordinatės X:140, Y:120, plotis 5 ir aukštis 0. Minėtas elementas dubliuojamas ir jam parenkamos koordinatės X:155, Y:150. Minėtas elementas vėl dubliuojamas ir jam parenkamos koordinatės X:147, Y:146, plotis 6 ir aukštis 0. Tada 2 taškų arkos (**2 Point Arc**) brėžimo įrankiu nubrėžiama bet kokia arka. Jai parenkamos koordinatės X:153, Y:120, plotis 5, aukštis 5, pradinis kampas (**StartAngle**) 0 ir judėjimo kampas (**SweepAngle**) -90. Elementai **Line5** ir **Arc1** sugrupuojami ir dubliuojami. Pažymimas elementas **Group2** ir jam parenkamos koordinatės 160:145 ir kampas 180°. Elementai **Group1** ir **Group2** išgrupuojami klaviatūros klavišais SHIFT+F3. Visi naujai nubrėžti elementai pažymimi (išskyrus **Motor** ir **OuterAxle**) ir sugrupuojami. Naujai sugrupuotas elementas dubliuojamas ir nustatomos koordinatės X:158, Y:120. Toliau nepanaikinus elemento žymėjimo naudojant dubliavimo komandą dubliavimo komanda padaroma 15 elemento dublikatų. Visi naujai dubliuoti elementai išgrupuojami. Brėžiama bet kokia linija, kurios koordinatės X:417, Y:120, aukštis 26. Brėžiama kita linija, kurios koordinatės :, plotis 7. Brėžiama dar viena linija, kurios koordinatės: plotis 7 ir aukštis 15. Ištrinamas galinis trumpasis horizontalus elementas, išsikišęs už naujai formuojamo simbolio matmenų. Toliau dubliuojamas elementas **Arc2** ir jam nustatomos koordinatės X:135, Y:120. Pažymimi elementai **Line4, Line5** ir **Arc1** ir sugrupuojami. Gautas elementas dubliuojamas ir nustatomos koordinatės X:137, Y:145. Sudaryti elementai išgrupuojami. Nubrėžiama linija, parenkamos koordinatės X:135, Y:135, plotis 7 ir aukštis 15. Brėžiama kita linija, parenkamos koordinatės X:135, Y:146, plotis 2 ir aukštis 4. Brėžiama dar viena linija ir jai nustatomos koordinatės X:135, Y:125, aukštis 21. Pažymėjus visus pastaruosius nubrėžtus simbolius, jie sugrupuojami. Atlikus visus minėtus veiksmus gaunamas simbolis, pavaizduotas **Error! Reference source not found.** paveiksle.

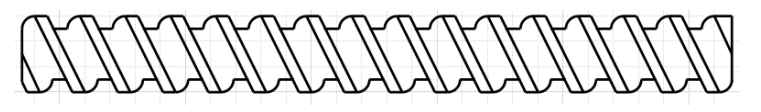

#### **2.11pav.** Sraigtas

Sugrupuotas elementas dubliuojamas du kartus. Vienam jų priskiriamos koordinatės X:129, Y:160, kitam – X:123, Y:200.Naujieji elementai išgrupuojami ir ištrinami jų elementai esantys už punktyrinės linijos(2.12 pav.). Ištrynus elementus elementai turėtų atrodyti kaip pavaizduota 2.12 paveiksle dešinėje.

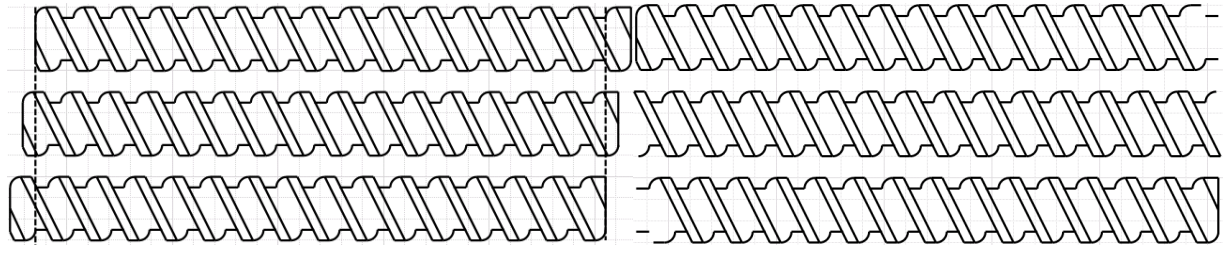

#### **2.12pav.** Elementai

Toliau užpildomos trūkstamos formuojamų elementų dalys. Nubrėžiama linija ir jai priskiriamos koordinatėsX:105, Y:205 ir aukštis 20. Brėžiama kita linija, kurios koordinatės X:105, Y:205, plotis 13 ir aukštis 25. Brėžiama dar viena linija, kurios koordinatės X:105, Y:214, plotis 8 ir aukštis 16. Nubrėžtos trys linijos sugrupuojamos ir padaromas dublikatas. Vieno dublikato koordinatės yra X:392, Y:120, kampas 180°, o kito koordinatės X:135, Y:205, kampas 0°. Toliau brėžiamos dvi linijos, kurių duomenys yra X:135, Y:160, aukštis 30, kitos – X:135, Y:160, plotis 2. Nubrėžtos linijos sugrupuojamos. Sugrupuotas elementas dubliuojamas, dublikatui priskiriamos koordinatės X:404, Y:160, kampas 180°. Gauti trys elementų rinkiniai, kurių kiekvienas atvaizduoja sraigo padėti skirtingu pasisukimo kampu. Kiekvienas iš jų atskirai sugrupuojamas. Taip gaunamos trys atskiros elementų grupės.

Kiekvienai elementų grupei du kartus paspaudus ant grupės atsivėrusiame **Edit Animations**lange priskiriamos animacijos.. Animacijų meniu pasirinkus **Visibility** pasirinktį, laukelyje **Boolean** įrašoma "Sraigtas==0". Animacijos priskyrimas elementų grupei pavaizduota 2.13 pav.

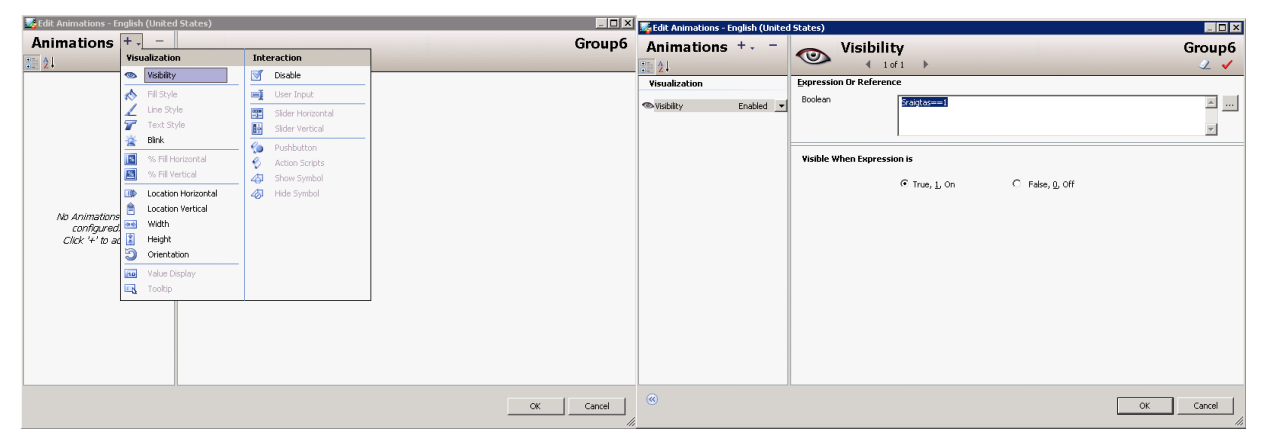

**2.13 pav.** Elementų animacijos kūrimas

Kitoms elementų grupėms atitinkamai į laukelį **Boolean** irašoma "Sraigtas==1" ir  $,Sraigtas=2"$ .

Toliau visų elementų grupių Y koordinatė pakeičiama į 120 (X koordinatė nekeičiama). Pažymimos visos trys elementų grupės ir jos dar kartą sugrupuojamos klaviatūros klavišo F3 pagalba. Bendrai sugrupuoto elemento koordinatės pakeičiamos į X:164, Y:70. Taip sraigtas prijungimas prie variklio.

Kuriant sraigto korpusą, brėžiamas bet koks stačiakampis įrankių juostoje pasirinktu brėžimo įrankiu **Rectangle**. Jį pažymėjus pasirenkamas elemento spalvos keitimo įrankis **Fill Color** ir jo funkcija **More Gradients...** . Atsivėrusio lango laukelyje **Colors** pasirenkama **Two**. Pirmosios spalvos komponentai: Red:204, Green:204, Blue:204, Hue:0, Sat:0, Lum:204. Antrosios spalvos komponentai: Red:102, Green: 102, Blue: 102, Hue:0, Sat:0, Lum: 102. Laukelyje **Direction** parenkama pasirinkti **Custom** ir nustatomas kampas **Angle** 50. Laukelyje **Variants** pasirenkamas ketvirtas iš eilės fono užpildymo būdas.

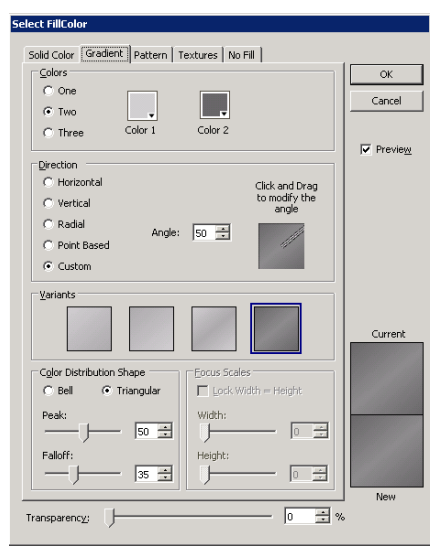

**2.14 pav.** Spalvos parinkimo nustatymai

Laukelyje **Color Distribution Shape** parenkamai sekantys nustatymai: **Triangular**, Peak:50, Falloff:35. Atlikus minėtus veiksmus nustatymai turėtų atrodyti kaip pavaizduota 2.14 paveiksle.[5]

Ant sukurto elemento paspaudus dešiniu pelės klavišu parenkama *Order\Send To Back*. Elementui nustatomos koordinatės X:162, Y:68, plotis 276, aukštis 34. Atlikus minėtas procedūras gaunamas 2.15 paveiksle pavaizduotas simbolis.

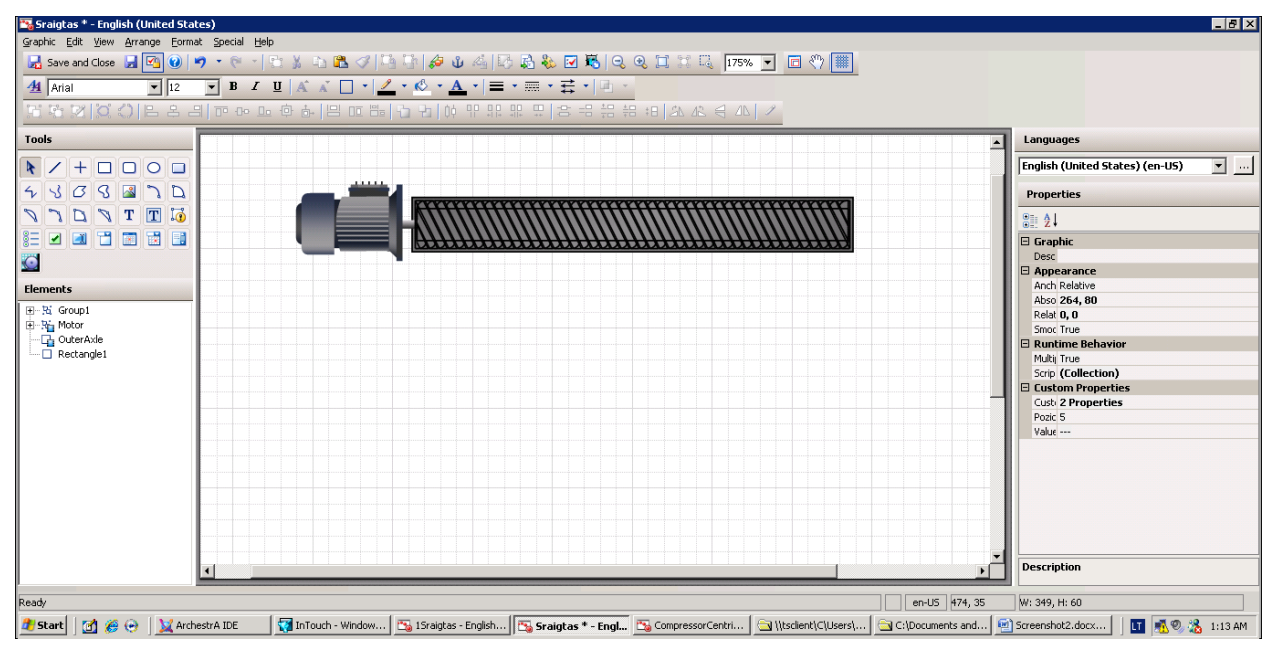

**2.15 pav.** Nubraižytassimbolis

Sukurtam simboliui sukuriama paprogramė (toliau – script'as). Script'o rašymo langas iškviečiamas komanda*Special\Scripts...* . Atsivėrusiame lange parenkamas tipas (**type**) **While Showing** ir script'o iškvietimo laikas (**Every**) 100ms. Žemiau pateiktas script'o kodas.

```
ifSraigto_paleidimas == truethen
ifKryptis == 0 then
Sraigtas=Sraigtas+1;
      ifSraigtas>= 3 then
      Sraigtas=0;
      endif;
else
Sraigtas=Sraigtas-1;
      ifSraigtas<= -1 then
      Sraigtas=2;
      endif;
endif;
endif;
```
Toliau aprašomi kintamieji, kurie naudojami script'e ir bus prieinami, kai simbolis bus panaudotas InTouch aplinkoje. Komanda *Special\Custom Properties...* atveriamas langas skirtas aprašyti kintamiesiems. Nuspaudus mygtuką " $+$ " atsiranda naujas kintamasis, kuris pavadinamas "Kryptis". Laukelyje **Data Type** parenkamas kintamojo tipas **Integer**, pradinė reikšmė (**Default Value**) 0, matomumas InTouch aplikoje (**Visibility**) **Public** ir trumpas kintamojo reikšmių aprašymas laukelyje **Description** ("0 - sraigtas salina i desine 1 - sraigtas salina i kaire"). Vadovaujantis tomis pačiomis procedūromis sukuriamas simbolis "Sraigtas" (Integer, 0, Private) ir "Sraigto\_paleidimas" (**Boolean**, *False*, **Public**). Atlikus kintamųjų aprašymas, langas turi atrodyti kaip parodyta 2.16 paveiksle.

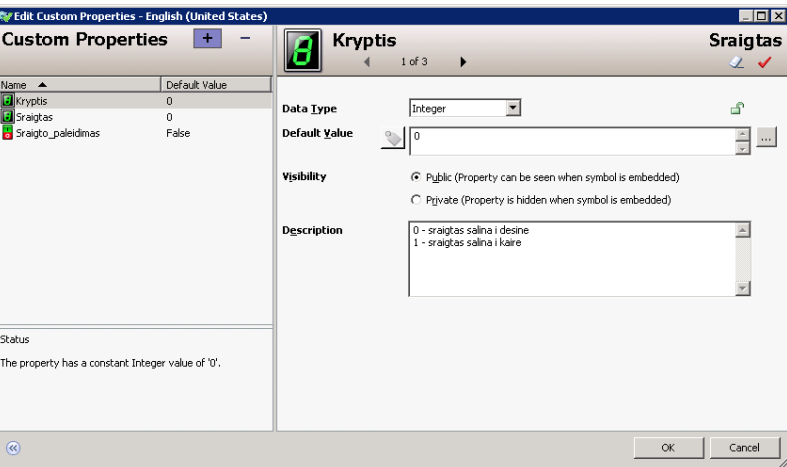

**2.16 pav.** Kintamųjų aprašymo langas

Simbolių matomumui nustatyti yra dvi galimybės: **Pubic** ir **Private**. Naudojant pasirinktį **Public**, leidžia kintamąjį naudoti kitoms grandims. Tai reikalinga, kai norima simbolį surišti su script'u ar elementais už simbolio ribų. Pasirinktis **Private** naudojama, kai reikalinga aprašyti vidiniu simbolio kintamuosius, naudojamus script'e ar pan.

### **2.4.2 Šablono "Kranas" kūrimas**

<span id="page-28-0"></span>Pagal 2.4 skyriaus aprašymą sukuriamas naujas simbolio šablonaspavadinimu "Kranas".

Vadovaujantis 2.4.1 skyriumi brėžiama linija, kurios koordinatės X:0, Y:0, plotis (*Width*)

230 ir aukštis (*Height*) 0. Minėtas elementas 2 kartus dubliuojamas klaviatūros klavišų CTRL+D kombinacija. Dubliuotų elementų koordinatės X:0, Y:5 ir X:0, Y:10. Panaudojant brėžimo įrankį **PolyLine**ir **Rectangle** nubrėžiama 2.17 paveiksle pavaizduota figūra, vaizduojanti krano kabiną. Panaudojant nuorodą *Fill Color\More Solid Colors...* elementui **Rectangle1** pakeičiama spalva. Keičiant spalvą priskiriami komponentai: Red:131, Green:131, Blue:255, Hue:170, Sat:255, Lum:193. Pažymimas

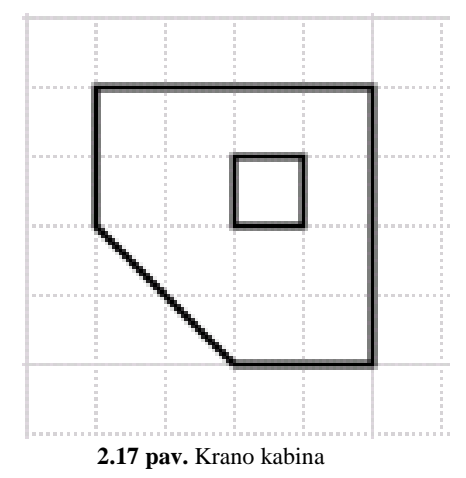

elementas **(PolyLine1**) irpaspaudus dešiniu pelės klavišu ant simbolio, pritaikoma komanda*Path\Combine*. Pastarąja komandaelementas apibrėžiamas kaip vientisas elementas, kuriam galima pritaikyti fono spalvos pakeitimus. Naudojant nuorodą *Fill Color\More Gradients...* elementui **Path1** pakeičiama fono spalva. Laukelyje **Colors** parenkamas parametras **One**, **Direction** – **Custom**, **Variants** – pirmas simbolis iš kairės, **Color Distribution Shape** – **Triangular**. Elementai **Rectangle1** ir **Path1** sugrupuojami juos pažymint ir nuspaudus klavišą F3. Sukurtai grupei priskiriama animacija **Location Horizontal** su parametrais: **Analog** – *Kranas\_X*, **At Left End** – 0, **At Right End** – 100, **To Left** – 0, **To Right** – 170.Brėžiama linija, kuriai priskiriami toki parametrai - koordinatės X:40, Y:50, plotis 0, aukštis 100, pradžios koordinatės (**Start**) 40:50, pabaigos koordinatės, (**End**) 40:150. Jai priskiriama animacijos **Location Horizontal** ir **Height**. Animacijai **Location Horizontal** priskiriami parametrai kaip ir prieš tai aprašytai grupei. Animacijai **Height** priskiriami parametrai yra: **Analog** – *Lyno\_ilgis*, **At Min Size** – 0, **At Max Size** – 100, **Min%** – 30, **Max%** – 100, **Anchor** - **Top**.

Nubrėžiama linija, kurios koordinatės X:10, Y:80, plotis 30, aukštis 20, pradžios koordinatės 40:80, pabaigos koordinatės 10:100. Brėžiama kita linija, kurios koordinatės X:10,

Y:100, plotis 10, aukštis 20, pradžios koordinatės 10:100, pabaigos koordinatės 20:120. Nubrėžtos linijos sugrupuojamos. Šalimais nubrėžiamos kitos dvi linijos sudarant veidrodinį variantą Y ašies atžvilgiu. Pastarosios linijos taip pat sugrupuojamos. Gautas vaizdas turi atitikti 2.19

paveiksle pavaizduotą figūrą.Ant kairiosios žnyplių pusės 2

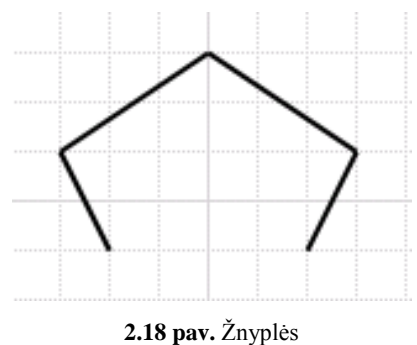

kartus paspaudus kairiuoju pelės klavišu ant elementų grupėsiškviečiamas animacijų priskyrimo

langas. Nuspaudus mygtuką "<sup>+"</sup> priskiriama animacija **Orientation** ir žemiau išvardinti parametrai: **Analog** – *Znyples K*, **At CCW End** – 10, **At CW End** – 0, **CCW** – 15, **CW** – 0, **Use Current as Offset Orientation** – 0, **Current Realtive Origin** – dX:15, dY:-20. Dešiniajai žnyplių pusei priskiriama tokia pati animacija su parametrais: **Analog** – *Znyples\_D*, **At CCW**  End  $-0$ , At CW End  $-10$ , CCW  $-0$ , CW  $-15$ , Use Current as Offset Orientation  $-0$ , **Current Realtive Origin** – dX:-15, dY:-20. Abi grupės dar kartą sugrupuojamos gaunant vieną elementą. Naujai sugrupuotam elementui priskiriamos animacijos **Location Horizontal** ir **Location Vertical**. Animacijoms priskiriami kintamieji ir parametrai kaip parodyta 2.19paveiksle.

| Edit Animations - English (United States)                                                 |                                          |                                                        |                                              | <b>TERES</b> Edit Animations - English (United States)                                               |                                          |                                   | <b>BEX</b>                                                                     |
|-------------------------------------------------------------------------------------------|------------------------------------------|--------------------------------------------------------|----------------------------------------------|----------------------------------------------------------------------------------------------------|------------------------------------------|-----------------------------------|--------------------------------------------------------------------------------|
| Animations $+ -$<br>3:21                                                                  | $\sqrt{10}$                              | <b>Location Horizontal</b><br>$4$ 1 of 2 $\rightarrow$ | Group4<br>2 <sub>1</sub>                     | Animations +. -<br>$3 - 21$                                                                          | ŕ.                                       | <b>Location Vertical</b><br>420f2 | Group4<br>2 <sub>4</sub>                                                       |
| Visualization<br><b>ID</b> Location Horizontal<br>Enabled<br>Location Vertical<br>Enabled | <b>Expression Or Reference</b><br>Analog | Kranas_X                                               | $rac{1}{\sqrt{2}}$                           | Visualization<br>D Location Horizontal<br>Enabled<br>Enabled <b>V</b><br><b>En Location Vertical</b> | <b>Expression Or Reference</b><br>Analog | Lyno_ilgis                        | $\frac{\triangle}{\triangle}$                                                  |
|                                                                                           | Value<br>At Left End<br>At Right End     | 10<br>100                                              | $\frac{1}{\sqrt{2}}$<br>$\frac{1}{\sqrt{2}}$ |                                                                                                    | Value<br>At Top<br>At Bottom             | l o<br>100                        | $\frac{1}{x}$ $\frac{1}{x}$<br>$rac{\infty}{\infty}$                           |
|                                                                                           | Movement<br>To Left<br>To Right          | ١o<br>176                                              | $\frac{1}{\sqrt{2}}$<br>$\frac{1}{\sqrt{2}}$ |                                                                                                    | Movement<br>U <sub>p</sub><br>Down       | 70                                | $\frac{x}{x}$ $\frac{1}{x}$<br>$\frac{\overline{\mu}}{\vert \mathbf{v} \vert}$ |
|                                                                                           |                                          |                                                        |                                              |                                                                                                    |                                          |                                   |                                                                                |
| $\circledR$                                                                               |                                          |                                                        | $\alpha$<br>Cancel                           | $^{\circ}$                                                                                           |                                          |                                   | Cancel<br>OK<br>11                                                             |

**2.19 pav.** Žnyplių judėjimo parametrai

Panaudojant brėžimo įrankį **Curve** nubrėžiama netaisyklinga figūra.Panaudojus nuorodą *Path\Combine*figūra apjungiama į vientisą. Pakeičiamas figūros fonas taip, kad figūra primintų nešamą kurą. Jai priskiriamos animacijos **Location Horizontal**, **Location Vertical** ir **Visibility**. Animacijoms **Location Horizontal** ir **Location Vertical**priskiriami parametrai pavaizduoti 2.19 paveiksle. Animacijai **Visibility** laukelyje **Boolean** priskiriamas kintamasis "Kuras".

Atlikus minėtus veiksmus gaunamas simbolis pavaizduotas 2.20 paveiksle.

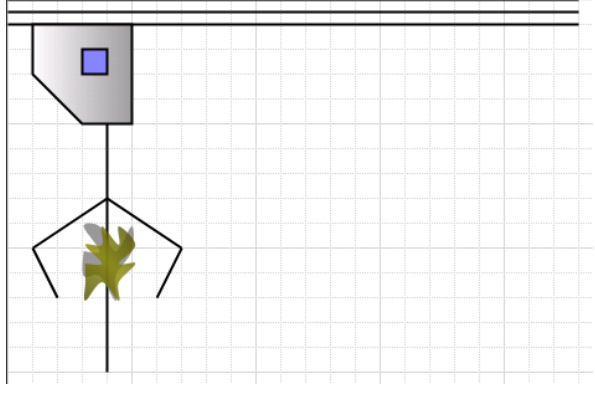

**2.20 pav.** Krano simbolis

Iškvietus langą **Custom Properties** sukuriami kintamieji su parametrais pagal2.1 lentelę.

| <b>Kintamasis</b>      | Kintamojo tipas<br>(Data Type) | Pradinė reikšmė<br>(Default Value) | <b>Matomumas</b><br>(Visibility) |
|------------------------|--------------------------------|------------------------------------|----------------------------------|
| Ciklas                 | Integer                        |                                    | Private                          |
| Greitis                | Integer                        |                                    | Public                           |
| Kranas                 | <b>Boolean</b>                 | False                              | Public                           |
| Kranas X               | Integer                        | 0                                  | Private                          |
| Kuras                  | Boolean                        | False                              | Private                          |
| Lyno_ilgis             | <b>Boolean</b>                 | False                              | Private                          |
| Znyples_D              | Boolean                        | False                              | Private                          |
| $Znyples$ <sub>K</sub> | Boolean                        | False                              | Private                          |

**2.1 lentelė.** Simbolio kintamųjų aprašymo lentelė

Iškvietus script'o rašymo langą parametras **Trigger type** parenkamas **While Showing**, **Every:**1000ms ir įkeliamas žemiau pateiktas script'as.

```
ifKranas == truethen
      IfCiklas == 0 then
      ifLyno_ilgis< 100 then
             Lyno_ilgis = Lyno_ilgis + 5 * Greitis;
      else
             ifLyno_ilgis> 100 then
                    Lyno \textbf{ilgis} = 100;
             endif;
             Ciklas = 1;
      endif; endif;
      IfCiklas == 1 then
      IfZnyples_K< 10 then
             \mathbf{Znyples_K} = \mathbf{Znyples_K} + 0.5 * \mathbf{Greitis};Znyples_D = Znyples_D + 0.5 * Greitis;
      else
             ifZnyples_K> 10 then
                    Znyples K = 10;
                    Znyples_D = 10;
             endif;
             Ciklas = 2;Kuras = true;
      endif;
      endif;
      ifCiklas == 2 then
      ifLyno_ilgis> 0 then
             Lyno_ilgis = Lyno_ilgis - 5 * Greitis;
      else
             ifLyno_ilgis< 0 then
                    Lyno_ilgis = 0;
             endif;
             Ciklas = 3;
      endif;
      endif;
      ifCiklas == 3 then
      ifKranas_X< 100 then
             Kranas X = Kranas x + 5 * Greitis;
      else
             ifKranas_X> 100 then
                    KranasX = 100;
             endif;
             Ciklas = 4;
      endif;
      endif;
```

```
ifCiklas == 4 then
      ifLyno_ilgis<= 100 then
             Lyno ilgis = Lyno ilgis + 5 * Greitis;else
             ifLyno_ilgis> 100 then
                   Lyno ilgis = 100;
             endif;
             Ciklas = 5;
      endif;
      endif;
      IfCiklas == 5 then
      IfZnyples_K> 0 then
             Znyples_K = Znyples_K - 0.5 * Greitis;
             Znyples_D = Znyples_D - 0.5 * Greitis;
      else
             ifZnyples_K< 0 then
                   Znyples_K = 0;
                    Znyples D = 0;
             endif;
             Ciklas = 6;
             Kuras = false;
      endif;
      endif;
      ifCiklas == 6 then
      ifLyno_ilgis> 0 then
             Lyno_ilgis = Lyno_ilgis - 5 * Greitis;
      else
             ifLyno_ilgis< 0 then
                   Lyno ilgis = 0;
             endif;
             Ciklas = 7;
      endif;
      endif;
      ifCiklas == 7 then
      ifKranas_X> 0 then
             Kranas_X = Kranas_x - 5 * Greitis;
      else
             ifKranas_X< 0 then
                   Kranas X = 0:
             endif;
             Ciklas = 0:
      endif;
      endif;
endif;
```
#### **2.4.3 Šablono "Talpa" kūrimas**

<span id="page-31-0"></span>Simbolių bibliotekoje sukuriamas naujas simbolio šablonasir pavadinamas "Talpa". Brėžiamos trys linijos. Pirmosios linijos pradžios koordinatės (*Start*) 0:0 ir pabaigos koordinatės (*End*) 36:120, antrosios *Start* 36:120, *End* 14:120, trečiosios *Start* 144:120, *End* 180:0. Pažymėjus visus tris elementus naudojantis komanda *Arrange\Path\Combine* elementai apjungiami į vientisą elementą.

Sukurtam elementui priskiriama fonas spalvos keitimo įrankiu **Fill Color** ir jo komanda **More Gradients...** . Atsivėrusio lango laukelyje **Colors** pasirenkama **Two**. **Color 1** komponentai: Red:77, Green: 77, Blue: 77, Hue:0, Sat:0, Lum: 77. **Color 2** komponentai:

Red:239, Green: 239, Blue:239, Hue:0, Sat:0, Lum: 239. Laukelyje **Direction** parenkama pasirinkti **Vertical**. Laukelyje **Variants** pasirenkamas antras iš kairės fono užpildymo būdas. Laukelyje **Color Distribution Shape** parenkamai sekantys nustatymai: **Bell**, **Peak**:100, **Falloff**:100. Toliau brėžiamas kvadratas, kurio koordinatės X:80, Y:0, plotis (*Width*) 20 ir aukštis (*Height*) 120. Du

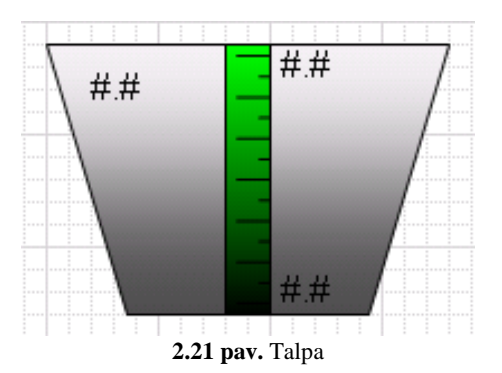

kartus spragtelėjus kairiu pelės klavišu ant elemento, mygtuku "<sup>+</sup> priskiriama animacija "% **Fill Vertical**". Priskirtos animacijos parametrai yra: **Analog** – *Talpa*, **At Min Fill** – *Min*, **At Max Fill** – *Max*, **Min%** - 0, **Max%** - 80, **Direction** – Up, **Orientation** – Relative to Graphic. Pridedama kita animacija **Fill Style** (žr. 2.21 pav.). Parenkamos parametrų reikšmės: **States** – *Truth Table*, **Expression Or Reference** – *String* ir įrašomas kintamasis *Indikatoriaus\_spalva*, Element Fill Style – žalia spalva. Laukelyje **Truth Table** – mygtuku "+" sukuriami iš viso trvs laukai, stulpelyje **Color** atitinkamai parenkamos žalia, geltona ir mėlyna spalvos, stulpelyje Operator – parenkamas "=" ženklas, **Value or Expression** – atitinkmai *Zalia*, *Geltona*, *Melyna*.

Kiekvienoje eilutėje stulepelyje **Value or Expression** simbolis **pakeičiamas** į simbolį **1**. Brėžiama tiesė, kurios *Start* 85:5, *End* 100:5. Klavišais CTRL+D tiesė dubliuojama. Dubliuotos tiesės *Start* 85:23, *End* 100:23. Dubliuota tiesė dubliuojama dar 5 kartus. Brėžiama linija, kurios *Start* 95:14, *End* 100:14. Minėta tiesė dubliuojama ir jai priskiriama *Start* 95:32, *End* 100:32. Dubliuota tiesė dubliuojama dar 4 kartus.

Iš įrankių srities pasirenkamas įrankis **Text** ir kurioje vietoje pasinaudojus įrankiu įrašoma "#.#". Elementui priskiriama koordinatės X:20, Y:10, plotis (*Width*) 23 ir aukštis (*Height*) 18. Analogiškai sukuriami dar 2 lementai, kuriems priskiriami elementų laukelyje priskiriami vardai *Text2* ir *Text3*. Naujiems elementams atitinkamai priskiriama koordinatės X:105, Y:0, plotis (*Width*) 23, aukštis (*Height*) 18 ir koordinatės X:105, Y:100, plotis (*Width*) 23, aukštis (*Height*) 18. Elementui *Text1* priskiriama animacija **Value Display**. Laukelyje **States** parenkama *Analog*, **Analog** – *Talpa*, **Text Format** - *#.#*. Elementams *Text2* ir *Text3* priskiriama analogiška animacija, tik atitinkamai laukelyje **Analog** priskiriami kintamieji *Max* ir *Min*.

Klaviatūros klavišais CLTR+M iškviečiamas kintamųjų aprašymo langas, kuriame aprašomi kintamieji. Mygtuku "+" suformuojami kintamieji pagal 2.2 lentelę.

| <b>Kintamasis</b>    | Kintamojo tipas<br>(Data Type) | Pradinė reikšmė<br>(Default Value) | <b>Matomumas</b><br>(Visibility) |
|----------------------|--------------------------------|------------------------------------|----------------------------------|
| Indikatoriaus_spalva | <b>String</b>                  | Zalia                              | Public                           |
| Max                  | Double                         |                                    | Public                           |
| Min                  | Double                         |                                    | Public                           |
| Talpa                | Integer                        |                                    | Public                           |

**2.2 lentelė.** Simbolio kintamųjų aprašymo lentelė

#### **2.5 Aplikacijos kūrimas**

<span id="page-33-0"></span>Skyriuje "Aplikacijų kūrimas" aprašoma kaip sukurti žmogus-mašina sasają InTouch aplikacijoje. Vadovaujantis aukštesniuose poskyriuosepateiktu aprašymu sukuriamas kitas modelis pavadinimu **\$Katiline**. Atvėrus modelį, pasirenkama **Create new InTouchapplication**  ir atveriama InTouch aplinka

Pasinaudojus komanda*File\New Window...* sukuriamas naujas langas pavadinimu "Katiline". Iš ArchestrA IDE bibliotekos įkeliami ankstesniuose skyriuose sukurti simboliai ir vienas iš esamos bibliotekos: "Kranas", "Sraigtas", "Talpa" ir "BoilerWithFlames". Taip pat iš tos pačios bibliotekos yra paimami papildomi mygtukai ir slankmatis. 2.22 paveiksle rodyklėmis nurodyti elementai ir jų buvimo vietos. Skaičiumi "1" pažymėta InTouch aplikacijoje sukurtų langų skaičius ir pavadinimai. Skaičiumi "2" pažymėta Archestra IDE simbolių biblioteka. Skaičiumi "3" pažymėtas ankstesniuose skyriuose sukurtas simbolis, Kranas". Skaičiumi "4" pažymėta "Talpa". Skaičiumi "5" pažymėta "Sraigtas". Skaičiumi "6" pažymėta "Katilas".

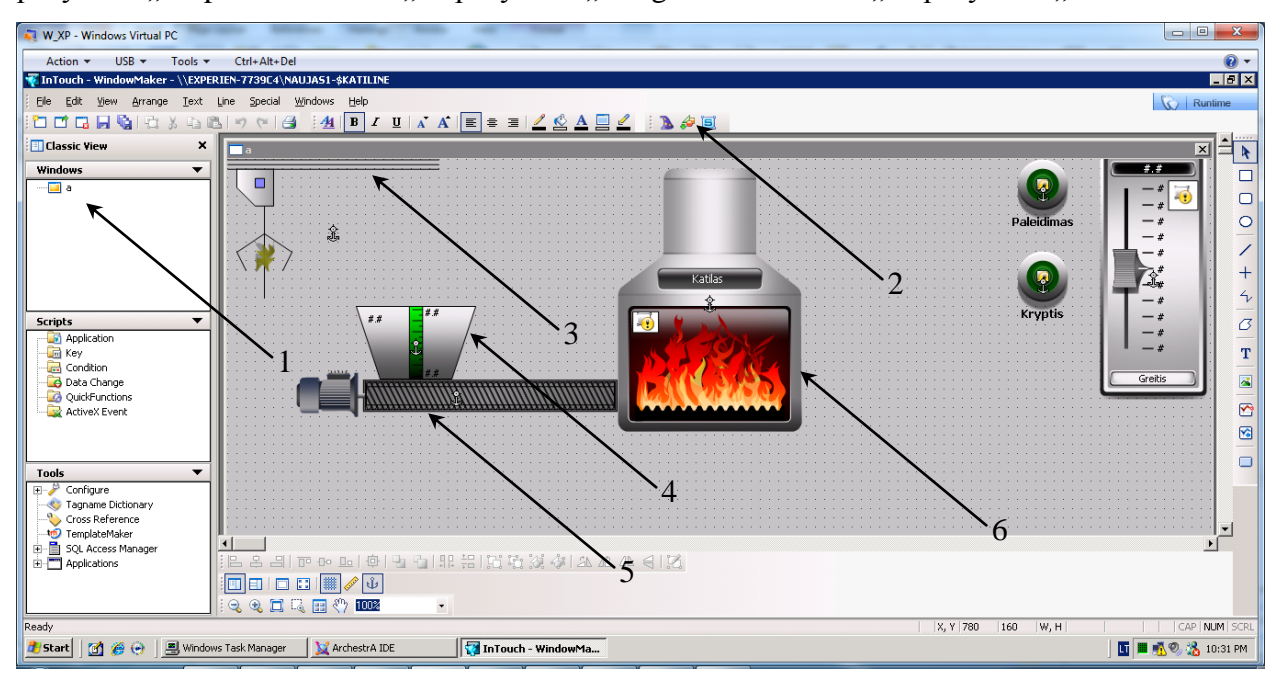

**2.22 pav.** InTouch aplikacijos langas

Išdėliojus simbolius, kaip parodyta 2.22 paveiksle,reikia priskirti kintamuosius. Du kartuspaspaudus kairiu pelės klavišu ant krano, atveriama animacijų kūrimo lentelė. Parametrui "Greitis" sukuriamas ir priskiriamas kintamasis "Greitis", o parametrui "Kranas" – "Paleidimas". Bandant patvirtinti,pasirodančiame lange nurodytas kintamojo vardas ir tipas. Reikianuspausti .**Save**" po to **.Close**".

Simboliui "Talpa" priskirimas kintamasis*Talpa*, kurio tipas **Memory Integer**. Sraigtui taip pat priskiriami kintamieji: "Kryptis" – **Kryptis** (tipas Memory discrete) ir "Sraigto \_paleidimas" – **Paleidimas**.

Katilo parametrui "Value" priskiriamas kintamasis "Paleidimas". Katilas pagal nutylėjimą pavadintas "Label". Norint pakeisti pavadinimą reikia dešiniu klavišu paspausti ant katilo ir vadovaujantis komanda *Substitute\Substitute Strings...* pakeičiamas pavadinimas. Mygtukas taip pat priskiriamos animacijos: žaliajam – **Paleidimas**, raudonam – **Kryptis**. Pagal anksčiau minėtas procedūras reguliatoriui reikiapakeisti vardą ir parametrų reikšmes: **Value** -*Greitis*,  $Min'' - 0$ ,  $Max'' - 10$ .

Atlikus anksčiau minėtus veiksmus gauname aplikaciją, kuri paruošta naudoti imituojant katilinės darbą. Aplikacijai sukurti buvo panaudoti ArchestrA IDE sukurti simboliai. Kadangi simboliai turėjo suformuotas vaizdines priemones ir viduje parašytus script'us, darbas InTouch aplinkoje tapo žymiai paprastesnis - užteko tiesiog susikurti kintamuosius ir juos priskirti simboliams. Šis aplikacijų metodas labai pasiteisintų dirbant vienoje srityje, kur reikalingi panašūs simboliai. Taip susidarius simbolių biblioteką galima sutaupyti projektavimo laiko.

## **2.5.1 Globali simbolių korekcija**

<span id="page-34-0"></span>Panaudotus simbolius galima keisti globaliai. Taip suteikiama galimybė sutaupyti laiko atliekant pakeitimus vizualizacijoje. Pakeitimai atliekami simbolių bibliotekoje taip pakeičiant visus tame projekte panaudotus simbolius. Pavyzdžiui, 2.23**Error! Reference source not found.** aveiksle pateikti trys vienodi siurbliai patalpinti InTouch aplinkoje. Norint atlikti pakeitimą reikia dešiniu klavišu spustelėjus ant simbolio pasirinkti grafą *ArchestrA Graphic/Edit Symbol...* atsiradusiame lange koreguojamas simbolis. Esamu atveju pakeičiama siurblio išvaizda papildant jį baltu apskritimu. Atikus pakeitimus simbolio pakeitimai išsaugomi ir uždaromas langas. InTouch aplinkos lange nuspaudžiamas atsiradęs simbolis pažymėtas 1 rodykle ir visi trys siurbliai papildomi apskritimu (2 rodyklė)[6].

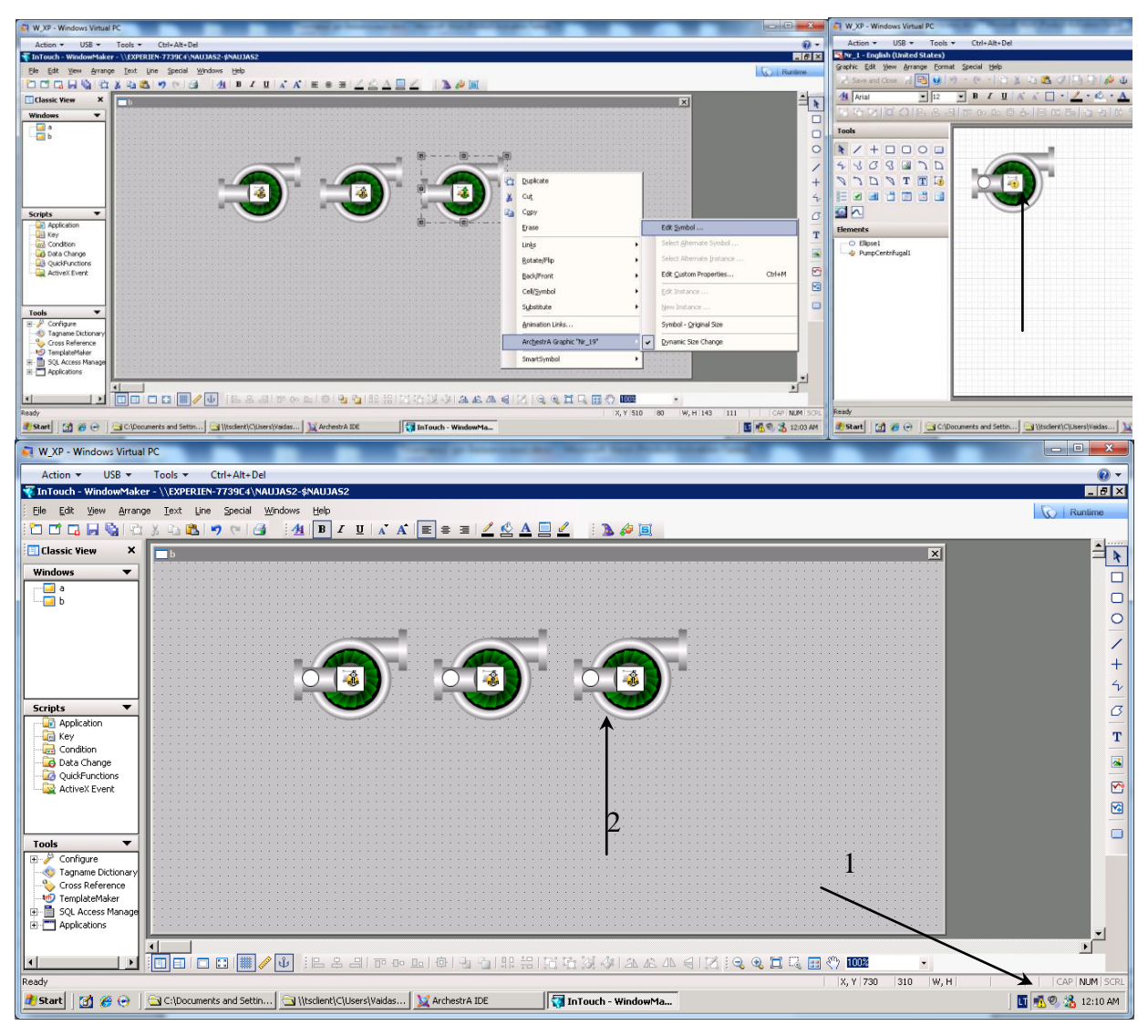

**2.23 pav.** Siurbliai InTouch aplinkoje

## <span id="page-35-0"></span>**3. Intouch grafinės sąsajos panaudojimas ArchestrA IDE aplinkoje**

Archestra IDE programinis paketas pasižymi ganėtinai patogiomis savybės norint panaudoti jau esamus simbolius iš Intouch ir Archestra IDE programinių paketų. Pastarųjų panaudojimą galimą pastebėti skyriuje "Sraigtas".

Viena jų galima paminėti kaip esamų Intouch aplikacijų pavertimas ArchestrA IDE simboliais. Kaip pavyzdys žemiau pateikta esamos Intouch aplikacijos dalies pavertimas ArchestrA IDE simboliu. Sukūrus ArchestrA IDE simbolį iš Intouch aplikacijos bus dvi identiškos aplikacijos, kurių dėka bus galima atlikti eksperimentus įvertinant aparatūros darbą naudojant skirtingas programines įrangas.

Kad negadinti originalios Intouch aplikacijos reikia padaryti jos kopiją. Vadovaujantis nuoroda**C:\Documents and Settings\All Users\Application Data\InTouchDemos** padaroma aplanko "**demoapp1\_1280**" kopija. Jos pavadinimas turėtų būti "**Copy of**  **demoapp1\_1280**".Paleidus programinį paketą InTouch gali automatiškai nerasti aplikacijos kopijos, todėl ją reikia surasti panaudojantįrankį *Tools\Find Application...*ir anksčiau minėtą direktoriją. Atidaroma originalios aplikacijos kopija, kurios pavadinimas turėtų būti "**Demo Application 1280 x 1024(2)**".

Atsivėrusiame aplikacijos lange pasirenkama langas **Conveyor**. Toliau iš laukelio **Windows** ištrinami visi langai, išskyrus **Conveyor**. Kadangi buvo panaikinti kai kurie aplikacijos langai, reikia pakoreguoti script'ą. Panaudojus *Special\Scripts\Application Scripts...*ištrinamas visas script'as.Panaudojus*Special\Scripts\Window Scripts...* laukelyje **Condition Type** pasirinktis pakeičiamaį **While Showing**. Script'o laukelyje įrašomas žemiau pateiktas script'as.

**IFCycle** == 0 **THEN VerticalMove** = 0; **HorizontalMove** = 0; **IFAutoTHEN**  $Cycle = 1$ ; **ENDIF**; **ENDIF**;

**IFCycle** == 1 **THEN VerticalMove** = **VerticalMove** + **Speed**; **IFVerticalMove**>= 41 **THEN VerticalMove** = 41; **IFAutoTHEN**  $Cycle = 2$ ; **ENDIF**; **ENDIF**; **ENDIF**;

**IFCycle** == 2 **THEN HorizontalMove** = **HorizontalMove** + **Speed** \* 3; **IFHorizontalMove**>= 134 **THEN**  $C$ **ycle** = 3: **ENDIF**; **ENDIF**;

**IFCycle** == 3 **THEN HorizontalMove** = **HorizontalMove** + **Speed** \* 3;

**IFAutoTHEN IFHorizontalMove**>= 275 **THEN**  $\textbf{E}\text{iector} = 1$ ; **IFHorizontalMove**>= 289 **THEN HorizontalMove** = 289;  $Cycle = 4$ ; **ENDIF**; **ENDIF**;

**ELSE**{AUTO}

**IFEjectorTHEN**

**IF** (**HorizontalMove**> 250) **AND** (**HorizontalMove**< 289) **THEN**  $C$ **ycle** = 7: **ENDIF**;

**IF** (**HorizontalMove**> 272) **AND** (**HorizontalMove**<310) **THEN HorizontalMove** = 289;  $Cycle = 4;$ **ENDIF**; **ELSE IFHorizontalMove**> 310 **THEN**  $Cycle = 6;$ **ENDIF**; **ENDIF**; **ENDIF**; {Auto} **ENDIF**;  $\{Cycle == 3\}$ **IFCycle** == 4 **THEN VerticalMove** =**VerticalMove** - **Speed**; **HorizontalMove** = **HorizontalMove** - **Speed**; **IFVerticalMove**<= 30 **THEN Ejector** =  $0$ ; **ENDIF**; **IFVerticalMove**<= 0 **THEN IFAutoTHEN Cycle** = 1; **ELSE**  $Cycle = 0;$ **ENDIF**; **HorizontalMove** = 0; **VerticalMove** = 0; **ENDIF**; **ENDIF**; **IFCycle** == 5 **THEN VerticalMove** = **VerticalMove** + 1; **Cycle** = 51; **ENDIF**; **IFCycle** == 7 **THEN Ejector** = 1: **IFHorizontalMove**< 272 **THEN HorizontalMove** = **HorizontalMove** + **Speed**; **ELSE HorizontalMove** = 272; **Cycle** = 5; **ENDIF**; **ENDIF**;

Panaudojus iranki "**Button"** nubrėžiamas mygtukas. Panaudojus komandą*Special\Substitute Strings...* mygtuko pavadinimas pakeičiamas į "Ijungimo langas". Du kartus paspauduskairiu pelės klavišu ant mygtuko iškviečiamas animacijos pasirinkčių

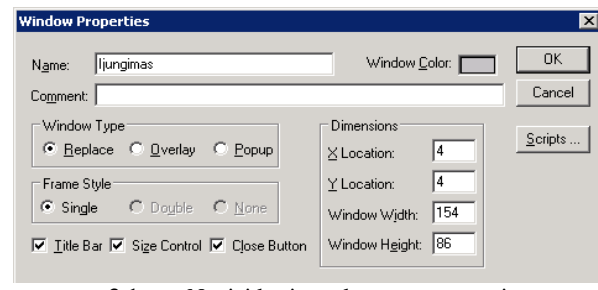

**3.1pav.** Naujai kuriamo lango nustatymai

langas. Pasirenkama funkcija "Action" ir atsivėrusiame lange įrašomas trumpas script'as "Hide "Conveyor"; Show "Ijungimas";". Sukuriamas kitas mygtukas, kuris pavadinimas "Avarija" ir jam priskiriama ta pati animacija su script'u "**HorizontalMove = 0; VerticalMove = 0; Cycle = 0; HideSelf;Show "Conveyor";**". Laukelyje **Windows**paspaudus dešiniu klavišu sukuriamas naujas langas pavadinimu "Ijungimas". Lango nustatymai parenkami taip, kaip parodyta **Error! Reference source not found.** paveiksle. Naujame lange nubrėžiamas naujas mygtukas, kuris pavadinimas "Reaktorius" ir jam priskiriama ta pati animacija su script'u "**Hide "Ijungimas"; Show** "Conveyor"; Taip buvo sukurti mygtukai, kurių vieno pagalba grįžtama į langą "Ijungimas", kito atstatoma išsiliejusi statinė, trečiojo – grįžtama į langą "Iungimas". Atlikus minėtus veiksmus gaunamas vaizdas nurodytas **Error! Reference source not found.** paveiksle.

#### **3.2pav.** InTouch aplikacija po pertvakymo

Grįžus į langą "**Conveyor**" panaudojamas klavišas F2 taip pažymimi visi lange esantys elementai. Spustelėjus klaviatūros klavišą F3 sukuriamas vientisas elementas (**Cell**). Panaudojus komandą *Special*|*SmartSymbol*|*Generate Smart Symbolsukuriamas* "protingas" simbolis, t.y. simbolis su viduje pasislėpusiomis animacijomis. Sukurtas simbolis pavadinamas **Reaktorius**". Įsijungus ArchestrA IDE simbolių biblioteką sukuriamas naujas simbolis pavadinimu "Reaktorius". Atsivėrusiame lange iš įrankių juostos pasirenkamas komanda*Special\Import InTouch SmartSymbol...*. Laukelyje **Application path:** nurodoma prieš tai sukurtos aplikacijos buvimo direktorija. Nurodžius direktoriją spaudžiama **Next >** ir pasirenkamas aplankas pavadinimu "**InTouch Symbols**". Atsivėrusiame lange surandamas prieš tai sukurtas "protingas" simbolis" (angl. *SmartSymbol*) pavadinimu "Reaktorius" ir įkeliamas į simbolių kūrimo langą. Spustelėjus klavišą F10 atveriamas script'o rašymo langas, kuriame įkeliamas toks pat script'as kaip InTouch kuriamoje aplikacijoje. Taip buvo sukurtas ArchestrA IDE aplinkos simbolis panaudojant esamą InTouch aplikaciją.

# <span id="page-39-0"></span>**4.InTouch ir ArchestrA IDE grafinei sąsajai reikalingų resursų palyginimas**

ArchestrA IDE grafika suteikia šiuolaikinius grafikos ir animacijos kūrimo įrankius. Grafika paremta vektoriais, todėl leidžia nepriklausomai keisti simbolių dydį ir raišką. Nepriklausomos savybės ir script'ai suteikia galimybę stiprinti funkcionalumą grafikos moduliuose. Kadangi grafika lanksti ir galinga, ArchestrA IDE grafika gali naudoti daugiau procesoriaus laiko ir užimti daugiau atminties nei tradicinė InTouch grafika.

Neracionaliai naudojantis ArchestrA gali būti bereikalingai perkraunamas procesorius ir operatyvioji atmintis. 4.1 paveiksle matyti kaip panaudojamas procesoriaus darbas ir laikas.

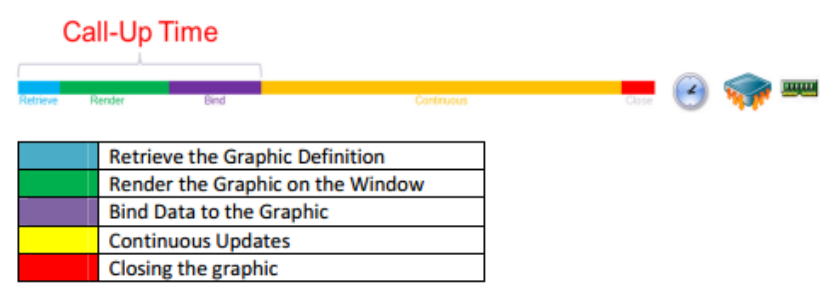

**4.1 pav.** Procesoriaus darbo atvaizdavimas [7]

Procesas suskirstytas į 5 pozicijas, kurios aprašytos 4.1 paveikslo lentelėje.

Tam, kad nustatyti ArchestrA IDE grafiką nenaudojant tradicinės InTouch grafikos yra galimybė panaudoti spalvų gradientą eilutėms tekstui, ir figūrų užpildymui. Nors gradientai gali tikrai pagerinti spalvų kokybę ir išplėsti paletę, procesas išilgėja, tuo apkraunamas procesorius, todėl sulėtėja proceso vykdymas vykdymo metu. Naudojant gradientus svarbu, jog vartotojas tikrai pajustų poveikį [7].

Kompiuterio procesoriaus apkrovą galima matuoti panaudojus vieną iš vidinių ArchestrA IDE atributų. Funkcija iškviečiama Archestra IDE pagrindiniame lange dešiniu klavišu pažymėjus aplikacijos **ViewEngine\_001** ir panaudojant komandą*View in Object Viewer*. Atributų sąraše surandamas atributas **Engine.ProcessCPULoad**. Dešiniu klavišu pažymėjus pasirenkama komanda *Add to Watch*. Lange **Watch List 1** atsiranda atributas ir laike kintanti jo vertė. Kitas galimas būdas stebėti procesoriaus atminties apkrovimą yra iškviečiant funkciją

**System.Diagnostics.PerfomanceCounter** per žemiau pateiktą script'ą [8].

**dimcpuCounterasSystem.Diagnostics.PerformanceCounter**; **cpuCounter** = **new** System.Diagnostics.PerformanceCounter(); **cpuCounter.CategoryName** = "Processor"; **cpuCounter.CounterName** = "% Processor Time"; **cpuCounter.InstanceName** = "\_Total"; cpuCounter.NextValue(); System.Threading.Thread.Sleep(1000); LogMessage( "CPU usage: " + cpuCounter.NextValue()+"%");

Duomenys stebimi **System Management Console** lange. Atvėrus langą reikia išskleisti aplanką *Log viewer/*(*Galaxy* pavadinimas). Pateiktas script'as patalpintas simbolio script'e. Procesoriaus apkrovimo stebėjimo langas pateiktas 4.2 paveiksle.

| $\Box$ D $\bm{x}$<br>[6] SMC - [ArchestrA System Management Console (EXPERIEN-7739C4)\Log Viewer\Naujas1\EXPERIEN-7739C4] |        |                 |            |      |      |         |              |                                |  |
|----------------------------------------------------------------------------------------------------|--------|-----------------|------------|------|------|---------|--------------|--------------------------------|--|
| View<br>Help<br>Eile<br>Action                                                                                            |        |                 |            |      |      |         |              |                                |  |
| 12<br>◙<br>$\Box$<br>白田<br>$\leftarrow$ $\rightarrow$                                                                     |        | 7 7 8 D 7 B 5 Q |            |      |      |         |              |                                |  |
| ArchestrA System Management Conso<br>□ Start Time: 12/31/1900 11:59:59 PM<br>F End Time: 12/31/2100 11:59:59 PM           |        |                 |            |      |      |         |              |                                |  |
| E Historian<br>Thread ID<br>Log Flag<br>Time<br>Process ID<br>Date<br>Component<br>No:                                    |        |                 |            |      |      | Message | ∸∣           |                                |  |
| 由 图 Galaxy Database Manager                                                                                               | 109617 | 5/31/2015       | 8:59:10 PM | 4572 | 5688 | Info    | view         | Backa21: CPU usage: 4.040404%% |  |
| 由 B DAServer Manager                                                                                                    | 109618 | 5/31/2015       | 8:59:11 PM | 4572 | 5688 | Info    | view         | Backa21: CPU usage: 1%%        |  |
| 白 B Log Viewer                                                                                                    | 109619 | 5/31/2015       | 8:59:12 PM | 4572 | 5688 | Info    | view         | Backa21: CPU usage: 3%%        |  |
| Default Group<br>由                                                                                                    | 109620 | 5/31/2015       | 8:59:13 PM | 4572 | 5688 | Info    | view         | Backa21: CPU usage: 0%%        |  |
| 白 <b>量</b> Naujas1                                                                                                    | 109621 | 5/31/2015       | 8:59:14 PM | 4572 | 5688 | Info    | view         | Backa21: CPU usage: 3%%        |  |
| EXPERIEN-7739C4                                                                                                    | 109622 | 5/31/2015       | 8:59:14 PM | 4572 | 5688 | Info    | <b>WWSLS</b> | SUSPENDED SuiteLink Updates    |  |
| Opened Log Files                                                                                                    | 109623 | 5/31/2015       | 8:59:15 PM | 4572 | 5688 | Info    | view         | Backa21: CPU usage: 0%%        |  |
| 由 Platform Manager                                                                                                    | 109624 | 5/31/2015       | 8:59:16 PM | 4572 | 5688 | Info    | view         | Backa21: CPU usage: 1%%        |  |
|                                                                                                    | 109625 | 5/31/2015       | 8:59:17 PM | 4572 | 5688 | Info    | view         | Backa21: CPU usage: 2%%        |  |
|                                                                                                    | 109626 | 5/31/2015       | 8:59:18 PM | 4572 | 5688 | Info    | view         | Backa21: CPU usage: 1%%        |  |
|                                                                                                    | 109627 | 5/31/2015       | 8:59:19 PM | 4572 | 5688 | Info    | view         | Backa21: CPU usage: 2%%        |  |
|                                                                                                    | 109628 | 5/31/2015       | 8:59:21 PM | 4572 | 5688 | Info    | view         | Backa21: CPU usage: 5%%        |  |
|                                                                                                    | 109629 | 5/31/2015       | 8:59:22 PM | 4572 | 5688 | Info    | view         | Backa21: CPU usage: 5%%        |  |
|                                                                                                    | 109630 | 5/31/2015       | 8:59:23 PM | 4572 | 5688 | Info    | view         | Backa21: CPU usage: 2%%        |  |
|                                                                                                    | 109631 | 5/31/2015       | 8:59:24 PM | 4572 | 5688 | Info    | view         | Backa21: CPU usage: 5%%        |  |
|                                                                                                    | 109632 | 5/31/2015       | 8:59:25 PM | 4572 | 5688 | Info    | view         | Backa21: CPU usage: 1%%        |  |
|                                                                                                    | 109633 | 5/31/2015       | 8:59:26 PM | 4572 | 5688 | Info    | view         | Backa21: CPU usage: 3%%        |  |
|                                                                                                    | 109634 | 5/31/2015       | 8:59:27 PM | 4572 | 5688 | Info    | view         | Backa21: CPU usage: 3%%        |  |
|                                                                                                    | 109635 | 5/31/2015       | 8:59:28 PM | 4572 | 5688 | Info    | view         | Backa21: CPU usage: 1%%        |  |
|                                                                                                    | 109636 | 5/31/2015       | 8:59:29 PM | 4572 | 5688 | Info    | view         | Backa21: CPU usage: 2%%        |  |
|                                                                                                    | 109637 | 5/31/2015       | 8:59:30 PM | 4572 | 5688 | Info    | view         | Backa21: CPU usage: 1%%        |  |
|                                                                                                    | 109638 | 5/31/2015       | 8:59:31 PM | 4572 | 5688 | Info    | view         | Backa21: CPU usage: 3%%        |  |
|                                                                                                    | 109639 | 5/31/2015       | 8:59:32 PM | 4572 | 5688 | Info    | view         | Backa21: CPU usage: 1%%        |  |
|                                                                                                    | 109640 | 5/31/2015       | 8:59:33 PM | 4572 | 5688 | Info    | view         | Backa21: CPU usage: 3%%        |  |
|                                                                                                    | 109641 | 5/31/2015       | 8:59:34 PM | 4572 | 5688 | Info    | view         | Backa21: CPU usage: 3%%        |  |
|                                                                                                    | 109642 | 5/31/2015       | 8:59:35 PM | 4572 | 5688 | Info    | view         | Backa21: CPU usage: 1%%        |  |
|                                                                                                    | 109643 | 5/31/2015       | 8:59:36 PM | 4572 | 5688 | Info    | view         | Backa21: CPU usage: 4%%        |  |
|                                                                                                    | 109644 | 5/31/2015       | 8-59-37 PM | 4572 | 5688 | Info.   | view         | Backa21: CPH Lisane: 0%%       |  |
| $\vert \vert$<br>$\blacktriangleright$                                                                                    | ◂      |                 |            |      |      |         |              |                                |  |
| Filtered<br>Connected                                                                                                    |        |                 |            |      |      |         |              |                                |  |

**4.2 pav.** System Managment Console langas

Atlikus stebėjimus, pastebėta, jog aplikacijoms vykdyti sunaudojama nuo 1 % iki 2 % procesoriaus darbo.

Pasinaudojant 3 skyriuje sukurtomis aplikacijomis, atliktas tyrimas, kuriuo siekiama išsiaiškinti atminties naudojimą, naudojant InTouch aplinkoje sukurtą aplikaciją ir tą pačią aplikaciją perdarius *ArchestrA IDE* simboliu,script'ą paslepiant simbolyje. Sistemos apkrovai matuoti naudojamas įrankis **Task Manager,** imant informaciją iš kortelės **Processes**.

Siekiant užtikrinti tyrimo rezultatų objektyvumą, panaudota keletas kompiuterių su skirtingais parametrais ir skirtingomis operacinėmis sistemomis. Kompiuterių parametrai pateikti 4.1 lentelėje.

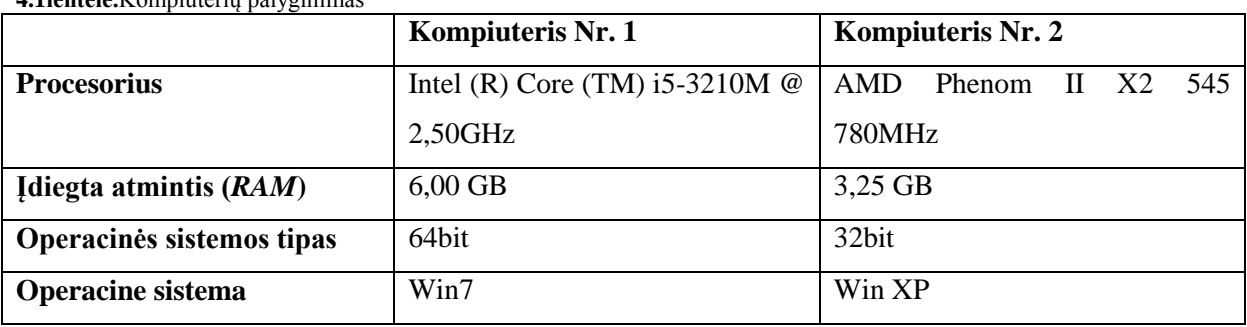

Pradedant tyrimą paleidžiamas **Task Manager**. Paleidus InTouch programinį paketą jau yra sukurtos aplikacijos "**Demo Application 1280x1024 (2)**" ir "**Reaktorius**". Naudojant komandą **WindowViewer** paleidžiama aplikacija pavadinimu "**Demo Application 1280x1024 (2)**" ir **Task Manager**lange stebimas "**view.exe**" proceso atminties panaudojimas (**Mem Usage**). Aplikacijose yra sukurti du langai – "Ijungimas" ir "Reaktorius". Langas "Ijungimas" naudojamas paleisti patį procesą, esantį lange "Reaktorius". Vykstant tyrimui fiksuojami duomenys, kai: paleidžiamas**WindowViewer**, atveriamas langas "Ijungimas", atveriamas langas "Reaktorius", grįžtama atgal į langą "Ijungimas" ir t.t. Atlikus tyrimą su viena aplikacija, tyrimas pakartojamas su kita aplikacija.

Pirmiausia tyrimas atliekamas inžinerinėje stotyje, tada toks pat tyrimas pakartojamas valdymo stotyse (žr. 2.1 pav.). Inžinerinėje stotyje aplikacija paleidžiama Archesrtra IDE aplinkoje atvėrus **WindowMaker**, o iš jo **WindowViewer**. Valdymo stotyje **WindowViewer** paleidžiamas per **Intouch Manger**.

Trijų bandymų duomenų vidurkiai pateikti4.2, 4.3, 4.4 ir 4.5 lentelėse. **4.2 lentelė.**Kompiuteris Nr. 1.Tyrimas, naudojant inžinerinę stotį

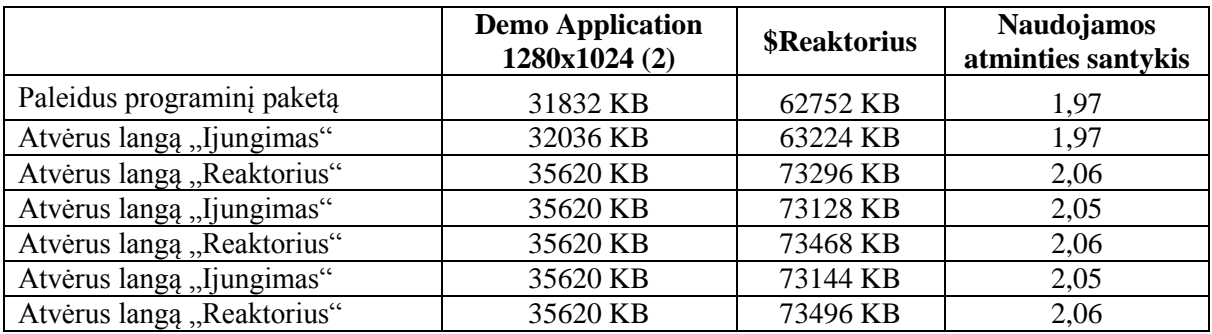

|                            | <b>Demo Application</b><br>1280x1024 (2) | <b>\$Reaktorius</b> | <b>Naudojamos</b><br>atminties santykis |
|----------------------------|------------------------------------------|---------------------|-----------------------------------------|
| Paleidus programinį paketą | 32204 KB                                 | 63263 KB            | 1,96                                    |
| Atvėrus langą "Ijungimas"  | 32482 KB                                 | 64284 KB            | 1,98                                    |
| Atvėrus langą "Reaktorius" | 36012 KB                                 | 75561 KB            | 2,10                                    |
| Atvėrus langą "Ijungimas"  | 36012 KB                                 | 74962 KB            | 2,08                                    |
| Atvėrus langą "Reaktorius" | 36012 KB                                 | 75731 KB            | 2,10                                    |
| Atvėrus langą "Ijungimas"  | 36012 KB                                 | 74971 KB            | 2,08                                    |
| Atvėrus langą "Reaktorius" | 36012 KB                                 | 75712 KB            | 2,10                                    |

**4.3 lentelė.** Kompiuteris Nr. 2. Tyrimas, naudojant inžinerinę stotį

Atlikus pirmąją dalį tyrimo, iš 4.2 ir 4.3 lentelių matyti, jog, išvedus stulpelio "Naudojamos atminties santykis" duomenų aritmetinį vidurkį, Kompiuteryje Nr. 1 ArchestrA IDE aplikacijos sunaudojamas atminties kiekis yra 2,03 karto didesnis nei InTouch aplikacijos. Kompiuterio Nr. 2 duomenys parodė, jog ArchestrA IDE aplikacijos sunaudojamas atminties kiekis yra 2,06 karto didesnis nei InTouch aplikacijos.

**4.4 lentelė.** Kompiuteris Nr. 1. Tyrimas, naudojant valdymo stotį

|                            | <b>Demo Application</b><br>1280x1024 (2) | <b>\$Reaktorius</b> | <b>Naudojamos</b><br>atminties santykis |
|----------------------------|------------------------------------------|---------------------|-----------------------------------------|
| Paleidus programinį paketą | 32 348KB                                 | 52 682KB            | 1,63                                    |
| Atvėrus langą "Ijungimas"  | 32 632KB                                 | 52 708KB            | 1,62                                    |
| Atvėrus langą "Reaktorius" | 36 256KB                                 | 59 504KB            | 1,64                                    |
| Atvėrus langą "Ijungimas"  | 36 256KB                                 | 59 292KB            | 1,64                                    |
| Atvėrus langą "Reaktorius" | 36 256KB                                 | 58 500KB            | 1.61                                    |
| Atvėrus langą "Ijungimas"  | 36 256KB                                 | 58 144KB            | 1,60                                    |
| Atvėrus langą "Reaktorius" | 36 256KB                                 | 58 524KB            | 1,61                                    |

**4.5 lentelė.** Kompiuteris Nr. 2. Tyrimas, naudojant valdymo stotį

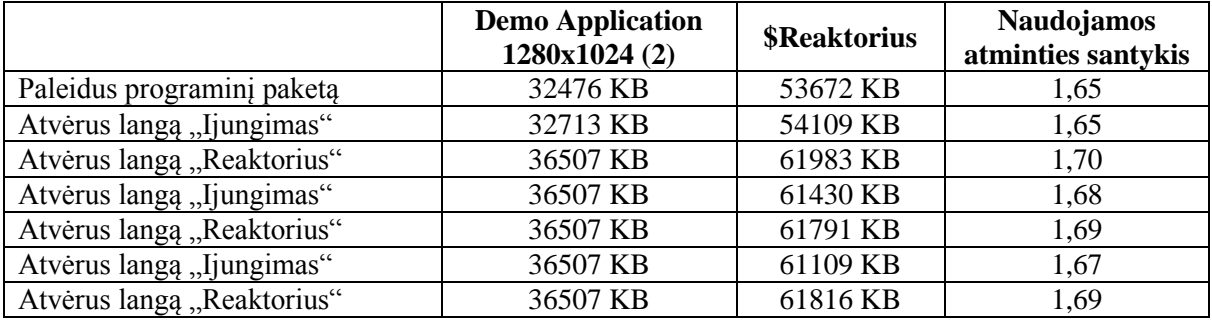

Atlikus bandymus pastebėta, jog užkrovimo metu rezervuojama skirtingas atminties kiekis. Iš 4.4 ir 4.5 lentelėse pateiktų duomenų matyti, jognaudojant ArchestrA IDE sunaudojama atitinkamai 1,62 ir 1,68 karto daugiau atminties nei naudojant aplikaciją, sukurtą InTouch programiniu paketu.

Atvėrus langą "Ijungimas" sunaudojamas atminties kiekis padidėja nedaug dėl to, jog langas parinktas toks, kad būtų sunaudoti minimalūs resursai, t.y. lange patalpintas vienas mygtukas.Pirmą kartą atvėrus langą "Reaktorius", sunaudojamos atminties kiekis padidėja žymiai daugiau. Toliau tarpusavyje keičiant langus, sunaudojamos atminties kiekis, naudojant InTouch programinį paketą nesikeičia. Taip yra dėl to, jog reikalingi duomenys užkraunami į "buferį", iš kurio programinis paketas naudoja duomenis, reikalingus aplikacijosvykdymui.

Naudojant aplikaciją su programinio paketo ArchestrA IDE simboliu, atminties sunaudojama daugiau ir netolygiai dėl to, kad kartu aktyvuojamas programinio paketo grafikos variklis, kurio dėka galima naudoti ArchestrA IDE simbolius.

Palyginus4.2, 4.3, 4.4 ir 4.5lenteles, galima teigti, jog daugiau atminties rezervuojama aplikaciją paleidžiant inžinerinėje stotyje (4.2 ir 4.3 lentelės) nei valdymo stotyse (4.4 ir 4.5 lentelės).

## **Išvados**

<span id="page-44-0"></span>Atlikus ArchestrA IDE grafinės sąsajos kūrimo galimybių analizę galima teigti, kad

1. ArchestrA IDE aplinka leidžia kurti supervizorinės aplikacijos struktūrą pagal požiūrį  $\mu$ iš apačios į viršų". ArchestrA IDE simbolis (šablonas) nėra tiesiog grafikos elementas. ArchestrA sukurtame šablone apibrėžiama įėjimai/išėjimai, smulkesni grafiniai elementai, šablono dokumentacija, aliarmai ir įvykiai, apsauga, *Historian* informacija, šablono veikimo logika ir script'tai Toliau apjungiant šablonus į sudėtingesnius arba panaudojant sukurtus elementarius Wonderware WindowMaker sukuriama proceso žmogus-mašina sąsają. Aplikacija vykdoma InTouch programa WindowViewer.

2. ArchestrA IDE priešingai nei InTouch turi kintamųjų tipus laiko ir datos nurodymui ir palaiko specialiuosius simbolius, kurie naudojami kuriant daugiakalbes aplikacijas ; ArchestrA IDE nepalaiko InTouch esamos galimybės slėpti ir rodyti langus, tačiau, kuriant simbolių šablonus, ši funkciją nėra būtina; ArchestrA IDE nepalaiko script'o funkcijos **Application Script**, tačiau leidžia kurta script'us kiekvienam simboliui atskirai.

3. Sukurta aplikacija panaudojant ArchestrA IDE sukurtus simbolius parodė, kad simbolių bibliotekos sukūrimui reikia laiko, tačiau vėliau tai supaprastina aplikacijų kūrimą, nes kiekvienas simbolis su savo logika gali būti naudojamas tiesiogiai arba lengvai adaptuojamas kitose aplikacijose.

4. Atlikus sukurtų InTouch ir ArchestrA IDE aplikacijų grafinės sąsajos naudojamos atminties apkrovimo tyrimą pastebėta, jog ArchestrA kurta aplikacija gali sunaudoti nuo 1,60 iki 2,10 kartų daugiau atminties nei InTouch kurta aplikacija.Taip pat pastebėta, jog užkrovus aplikaciją "\$Reaktorius" inžinerinėse stotyse suvartojama atitinkamai 1,26 ir 1,22 kartų daugiau atminties nei valdymo stotyse.

# **Literatūros sąrašas**

- <span id="page-45-0"></span>1. *Iveta Zolotová, Roman Mihaľ, Ratislav HOŠÁK.***Object for Visualization of Process Data in Supervisory Control.** Aspects of Computational Intelligence: Theory and Applications e-ISSN 2193 51-61psl. ©Springer-Verlag Berlin Heidelberg 2013
- 2. [http://global.wonderware.com/EN/PDF%20Library/Wonderware\\_System\\_Platform3\\_1\\_data](http://global.wonderware.com/EN/PDF%20Library/Wonderware_System_Platform3_1_datasheet_spread.pdf) [sheet\\_spread.pdf](http://global.wonderware.com/EN/PDF%20Library/Wonderware_System_Platform3_1_datasheet_spread.pdf)
- 3. Creating and Managing ArchestrA Graphics User's Guide, 2012
- 4. <http://ctp.wonderware.com/GetStartIT10/InTouchPages/eM1S1b-Lab01.htm> (žiūrėta 2015- 01-18)
- 5. [http://www.everdyn.com/why-png-files-rule-part-2-how-to-build-really-cool-wonderware](http://www.everdyn.com/why-png-files-rule-part-2-how-to-build-really-cool-wonderware-graphics-fast/)[graphics-fast/](http://www.everdyn.com/why-png-files-rule-part-2-how-to-build-really-cool-wonderware-graphics-fast/) (žiūrėta 2014-04-18)
- 6. <https://www.youtube.com/watch?v=z95j5Unfrdc> (žiūrėta 2015-01-20)
- 7. *ArchestrA* [Graphics Development Guidelines](https://www.google.lt/url?sa=t&rct=j&q=&esrc=s&source=web&cd=28&ved=0CGAQFjAHOBQ&url=http%3A%2F%2Fwonderwarenorth.com.s138768.gridserver.com%2Fsupport%2FTechTip_1211_ArchestrAGraphicDevelopmentGuidelines.pdf&ei=ak6gU-PxF-nb7AaAtoHIBA&usg=AFQjCNGCGnVDv2U6i941rOwlvp3RbC-HiA&sig2=rd_YBFpGBSLuR76q_k0jhQ&bvm=bv.68911936,d.ZGU&cad=rja) pdf
- 8. [https://insource.mindtouch.us/Wonderware\\_Application\\_Server/Tech\\_Notes/TN\\_AppSvr10](https://insource.mindtouch.us/Wonderware_Application_Server/Tech_Notes/TN_AppSvr104_Capturing_CPU_load_in_Archestra_script) [4\\_Capturing\\_CPU\\_load\\_in\\_Archestra\\_script\(](https://insource.mindtouch.us/Wonderware_Application_Server/Tech_Notes/TN_AppSvr104_Capturing_CPU_load_in_Archestra_script)žiūrėta 2015-04-20)